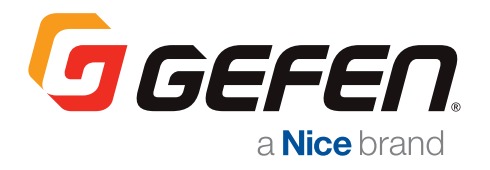

## AVOIP MATRIX CONTROLLER GF-AVIP-MC

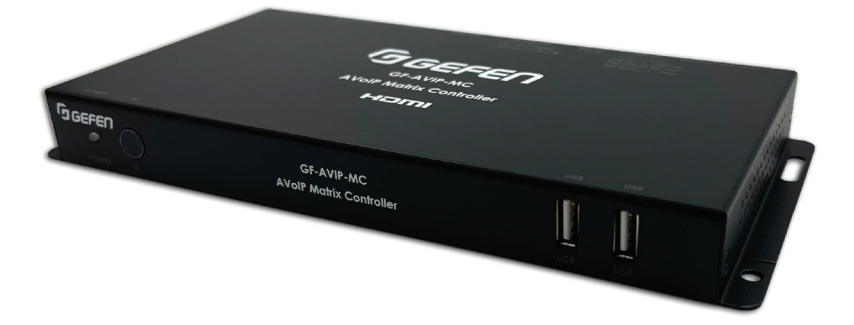

## User Manual

## **Table of Contents**

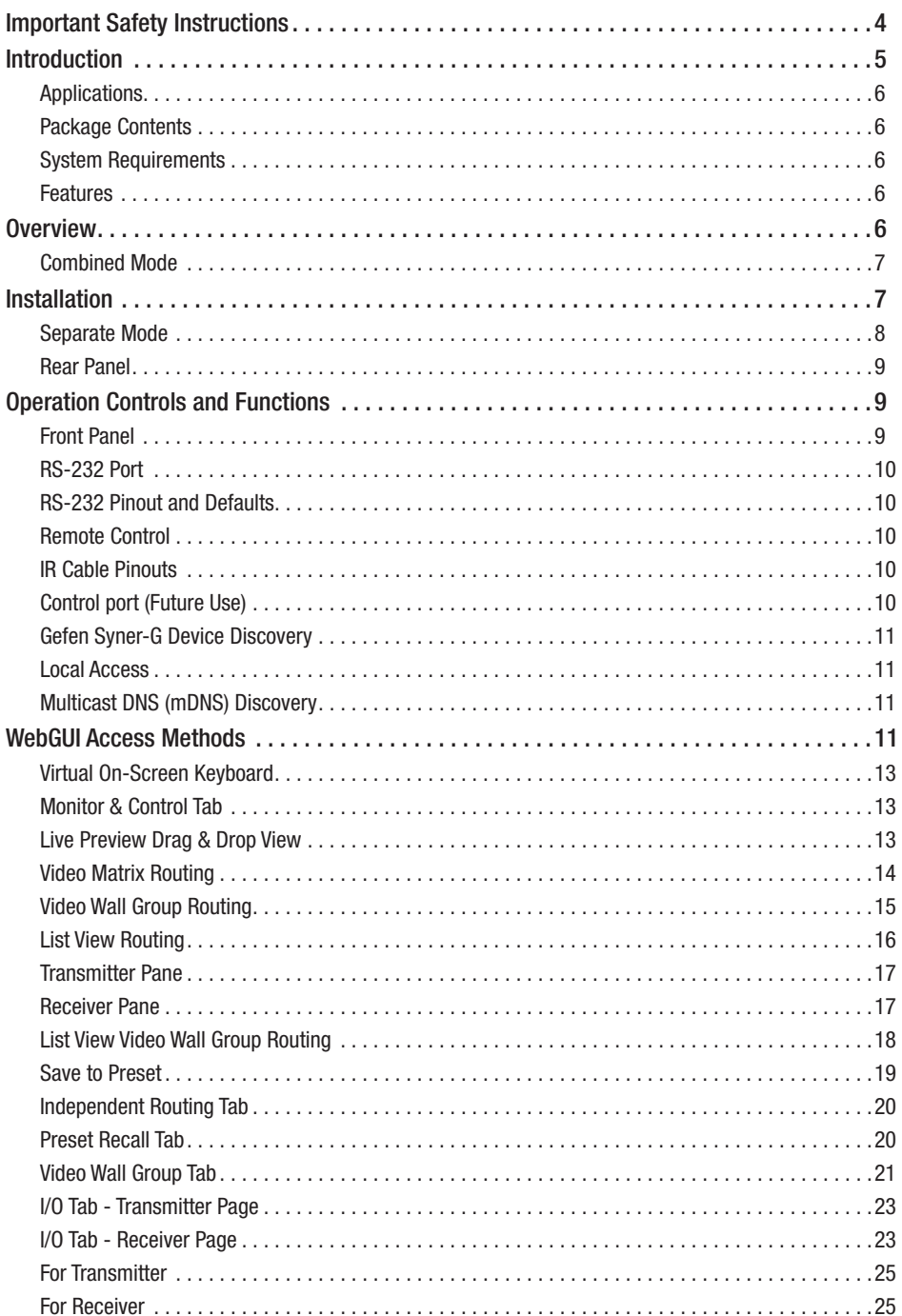

### **Table of Contents**

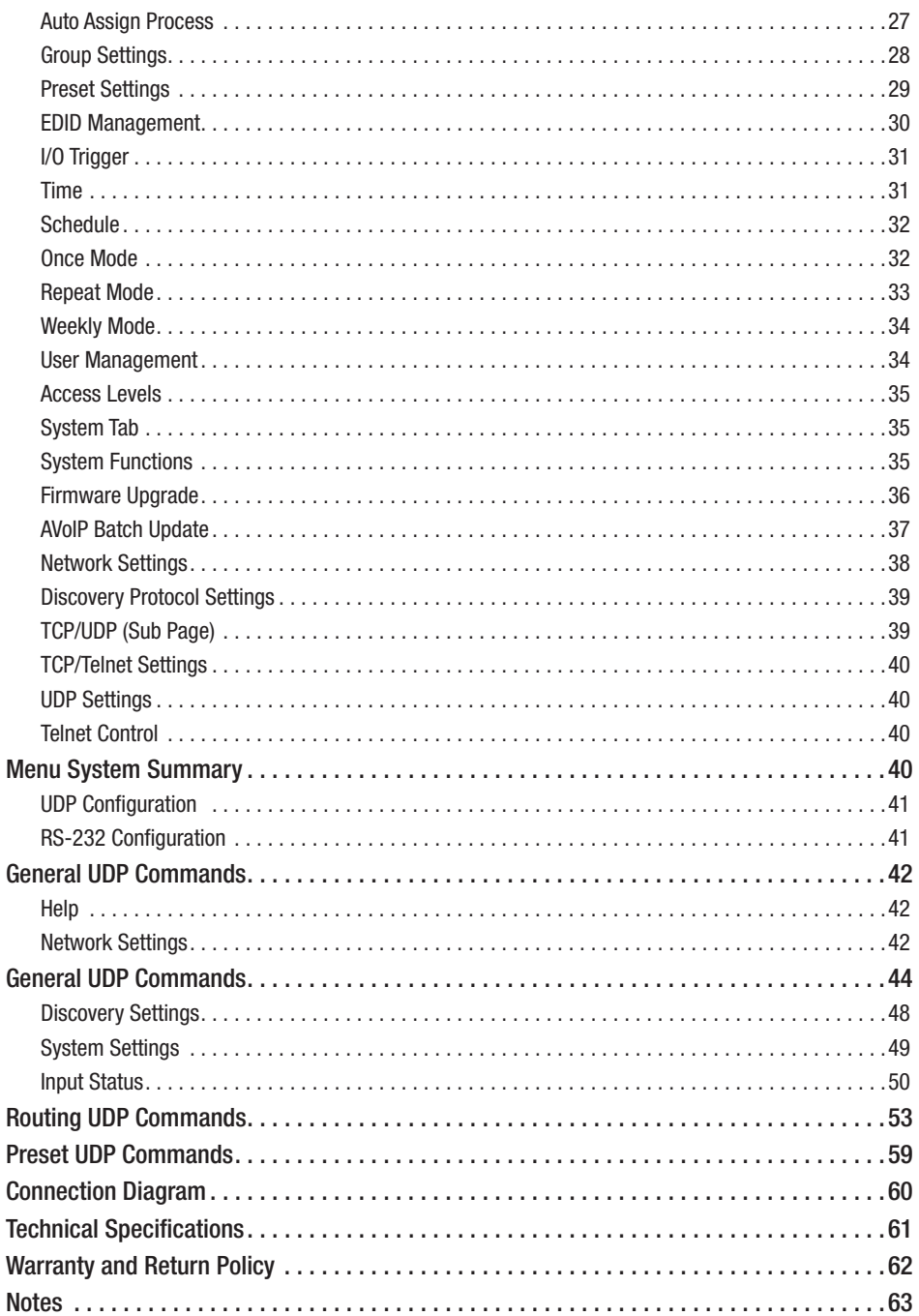

### <span id="page-3-0"></span>Important Safety Instructions

Please read all instructions before attempting to unpack, install or operate this equipment and before connecting the power supply. Please keep the following in mind as you unpack and install this equipment:

- 1. Always follow basic safety precautions to reduce the risk of fire,electrical shock and injury to persons.
- 2. To prevent fire or shock hazard, do not expose the unit to rain, moisture or install this product near water.
- 3. Never spill liquid of any kind on or into this product.
- 4. Never push an object of any kind into this product through any openings or empty slots in the unit, as you may damage parts inside the unit.
- 5. Do not attach the power supply cabling to building surfaces.
- 6. Use only the supplied power supply unit (PSU). Do not use the PSU if it is damaged.
- 7. Do not allow anything to rest on the power cabling or allow any weight to be placed upon it or any person walk on it.
- 8. To protect the unit from overheating, do not block any vents or openings in the unit housing that provide ventilation and allow for sufficient space for air to circulate around the unit.
- 9. Please completely disconnect the power when the unit is not in use to avoid wasting electricity.

### Introduction

<span id="page-4-0"></span>This Matrix Controller is a powerful and flexible solution for controlling Gefen compatible Video and KVM over IP based extenders within same network. The user only needs to install this unit into the same local network as the extenders (transmitters and receivers) to easily define and configure channel routing selections(including video, audio and a variety of controller interface types), using the WebGUI.

Either unicast or multicast scenarios can be configured via WebGUI. It is also possible to define and switch routes using customized groups or presets allowing for easy control over multiple video zones.

Without the use of this centralized unit, each transmitter and receiver in the system would need to be controlled and configured directly through their own individual WebGUIs.

Additionally, this unit supports controlling the matrix and video wall modes of connected AVoIP units. The settings of all connected transmitter/receiver units, including IP address, netmask and extender status are clearly displayed within the WebGUI.

The WebGUI is easily accessed via a web browser over a normal network connection or by directly connecting an HDMI display and USB keyboard & mouse to the unit. A standard HDMI plus USB touch screen display can also be used to interact with the local WebGUI and control the unit.

A trigger input interface is also provided to allow the easy addition of a remote control keypad, or other trigger-supporting products, which can be installed within a podium or within a table in a conference room or classroom. This interface can allow the user to activate stored presets with the simple press of a button. Standard control is available via WebGUI (remote or local), RS-232, Telnet, UDP and IR remote.

### **Overview**

### **Applications**

- <span id="page-5-0"></span>• Video/TV wall display and control
- Security surveillance and control
- Commercial advertising, display and control
- Home Theaters with Smart Home Controls
- House of Worship/Live Venues
- Retail sales and demonstration

### Package Contents

- 1x AVoIP Matrix Controller
- 1× 5V/2.6A DC Power Adapter (EXT-PS52AIP-LP-6)
- 1× Terminal Block (3-pin)
- 3× Terminal Block (5-pin)
- 1× 3.5mm to IR Extender Cable (EXT-RMT-EXTIRN)
- 1× 8 Button Remote Control
- 1× Shockproof Feet (Set of 4)
- 1× Quick Start Guide

#### System Requirements

• An active network connection from a switch or router for control of compatible AV over IP devices.

#### Features

- Enables the management and full configuration of multiple compatible Gefen Video and KVM over IP extenders through a single WebGUI
- Supports point-to-point (unicast) and multi-to-multi (multicast) routing selections
- Control over standard matrix, free routing and TV wall modes using presets or direct configuration
- Definable display groups
- WebGUI clearly displays the status of all connected Transmitters and Receivers, including IP address, channel selection, etc.
- HDMI output displays the WebGUI and system status
- Supports the use of a USB mouse and keyboard, with separate HDMI display, or an HDMI + USB touch screen display to locally control the WebGUI (Optional)
- Can be powered by an Ethernet switch that supports the IEEE 802.3af- 2003 PoE standard (Optional)
- Trigger Control support for easy preset activation
- Standard control is available via WebGUI (remote or local), RS-232, Telnet, UDP and IR remote

### Installation

<span id="page-6-0"></span>The Matrix Controller is designed to manage and control the Gefen family of Video and KVM over IP products in a virtual matrix environment. The Matrix Controller provides two methods of network control: *Combined Mode* and *Separate Mode*.

### Combined Mode

This is the default mode and is used when the Matrix Controller is connected to the same switch as the KVM over IP products, degraded because of the large amount of bandwidth required to support video signals on the same switch. To solve this issue, *Separate Mode* can be used. To use Separate Mode, an independent managed switch must be installed to support the Gefen KVM over IP products. See Separate Mode (next page) for more information.

- 1. Connect a shielded CAT-5E (or better) cable from each of the Gefen Video and KVM over IP units to a managed switch.
- 2. Connect the included power supply to the 5V DC power receptacle on the rear panel of the AVoIP Matrix Controller.
- 3. Connect the power cord to an available electrical outlet.
- 4. Connect a computer to the same network as the AVoIP Matrix Controller.
- 5. Set the computer's IP address to 192.168.1.xxx, where xxx is a value between 1 and 254 or utilize Gefen Syner-G Software to discover the device and configure the controller to the IP range of computer.

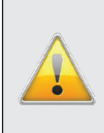

IMPORTANT: Do not use the IP address 192.168.1.72 which is the default IP of the AVoIP Matrix Controller. If the current network configuration is already within this range, make sure that the IP address 192.168.1.72 is not assigned to another device in order to avoid conflicts.

6. Open a Web browser and enter the following address: 192.168.1.74 or use the default mDNS address: avip-mc.local/

NOTE: the mDNS address is configurable. See [Discovery Protocol Settings](#page-38-0), pg. 39, for details.

- 7. Access the System page and click on Login button.
- 8. Type admin (case-sensitive) in both the *Username* and *Password* fields, then click the Login button.

### Installation

### Separate Mode

<span id="page-7-0"></span>This mode is used when the KVM over IP products are connected to a separate (dedicated) managed switch.

Two CAT-5e (or better) cables will be required to connect the Matrix Controller. If a single switch will be connecting Gefen KVM over IP products in addition to your other network devices.

- 1. Connect a shielded CAT-5e (or better) cable from each of the Gefen KVM over IP units to a managed switch. Refer to the User Manual(s) for the Gefen KVM over IP units to obtain the network requirements.
- 2. Connect a CAT-5e (or better) cable from the LAN 1 port on the Matrix Controller to the network switch.
- 3. Connect a secondary CAT-5e (or better) cable from the LAN 2 port on the Matrix Controller to the dedicated AV/KVM gigabit switch.

## <span id="page-8-0"></span>Operation Controls and Functions

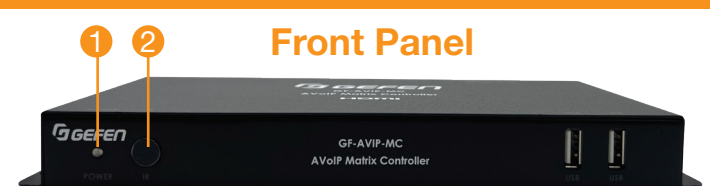

- 1. POWER LED: This LED will illuminate to indicate the following:
	- Green LED solid: Power ON
	- Green LED flashing: Booting Up
	- Blue LED solid: Device Ready
	- LED off: Power OFF/Card Read Error
- 2. IR Window: Accepts IR signals from the included IR remote for control of this unit only.

#### Rear Panel

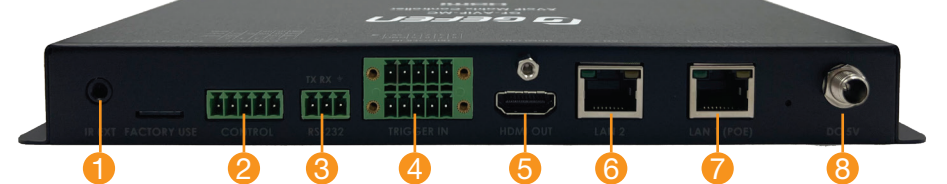

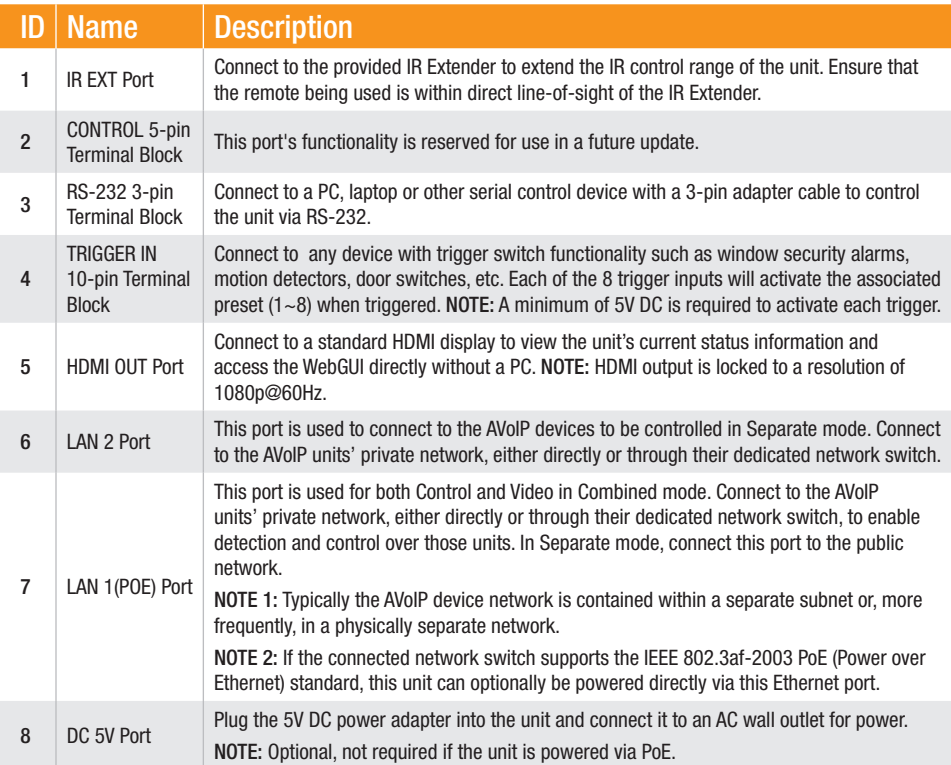

### <span id="page-9-0"></span>Operation Controls and Functions

### Remote Control

1. PRESET 1~8: Press any of the 8 buttons to activate the saved preset associated with that number.

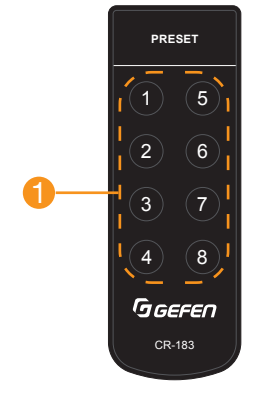

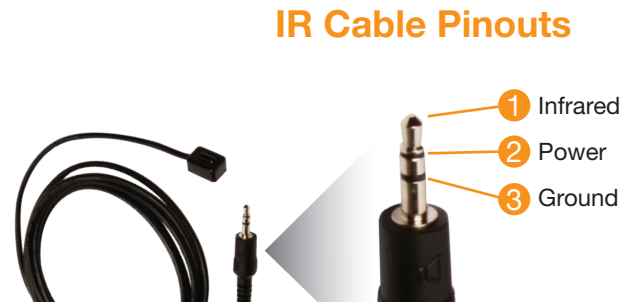

### RS-232 Pinout and Defaults

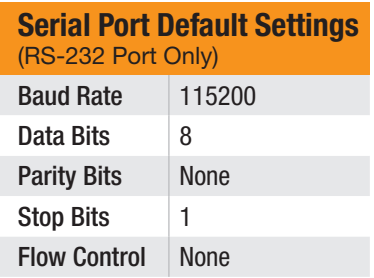

3-pin Terminal Block 5-pin Terminal Block

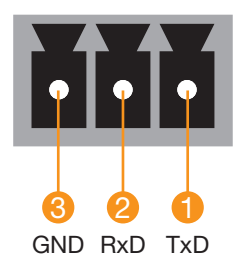

#### RS-232 Port Control port (Future Use)

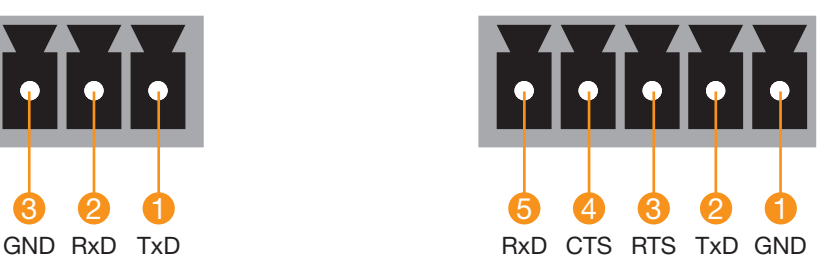

## <span id="page-10-0"></span>WebGUI Access Methods

### Gefen Syner-G Device Discovery

Download the *Gefen Syner-G* software at [www.gefen.com/gefen-syner-g-software/](http://www.gefen.com/gefen-syner-g-software/)

Connect the unit and your PC/Laptop to the same active network and run the *Gefen Syner-G* software. A list of devices connected to the local network will be displayed indicating their current IP address.

Locate the Product Name: GF-AVIP-MC

By clicking on one of the listed devices you will be presented with the network details of that particular device.

You can alter the static IP network settings for the device, or switch the unit into DHCP mode to automatically obtain proper network settings from a local DHCP server.

To switch to DHCP mode, select DHCP from the IP mode drop-down, then click Save. Then click Reboot.

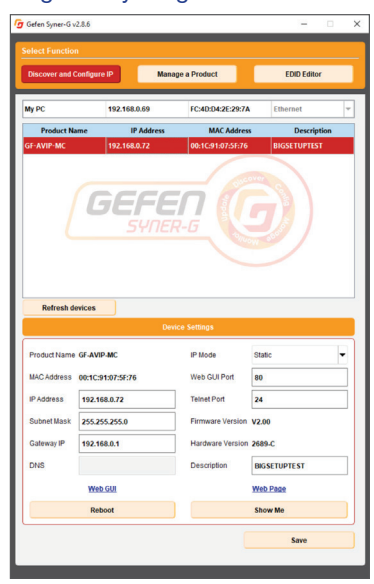

#### Local Access

Connect an HDMI cable from controller to a Display. Connect USB Mouse and Keyboard.

#### Multicast DNS (mDNS) Discovery

The controller must in the same IP range of the network.

On the browser, type: AVIP-MC.local/

This will perform a device look up based on the domain name and retrieve its IP address.

To modify the mDNS name, see Network / Discovery Protocol Settings section.

All functions of this unit are controllable via the built in WebGUI. It's accessed by connecting your web browser to LAN 1's IP address or by connecting an HDMI display to the unit's HDMI output and attaching a USB mouse and keyboard to the unit's USB port.

Control via standard HDMI plus USB style touch screens is also supported. This control is presented across a number of separate tabs, including *Monitor & Control*, *Independent Routing*, *Preset Recall*, *Video Wall Group*, *I/O*, *Settings*, *System* and *Network*.

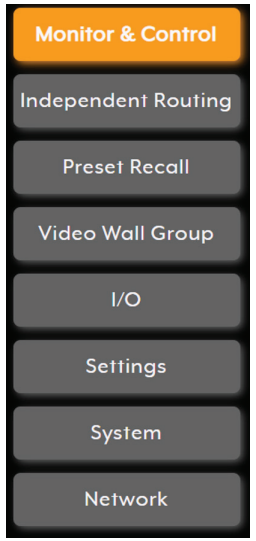

When no user is logged in, a limited selection of tabs are available (*Monitor & Control*, *Preset Recall* and *System*). This applies only when Guest Mode is enabled with assigned Transmitters and Receivers.

This allows for easy user access to routing selection and presets, while still protecting the more sensitive and critical setup and configuration controls.

To log in to the WebGUI, switch to the *System* tab and click on the Login button. By default, both the *Username* and *Password* are set to admin for the WebGUI. The administrator password can be changed within the *System* tab of the WebGUI if desired.

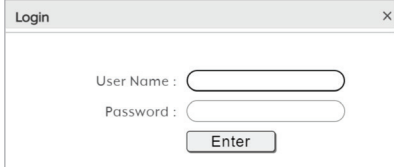

### Virtual On-Screen Keyboard

<span id="page-12-0"></span>If a USB keyboard for typing is not present, press keyboard icon located on the bottom right of the WebGUI.

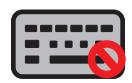

Clicking on any field will bring up the Virtual On-Screen Keyboard.

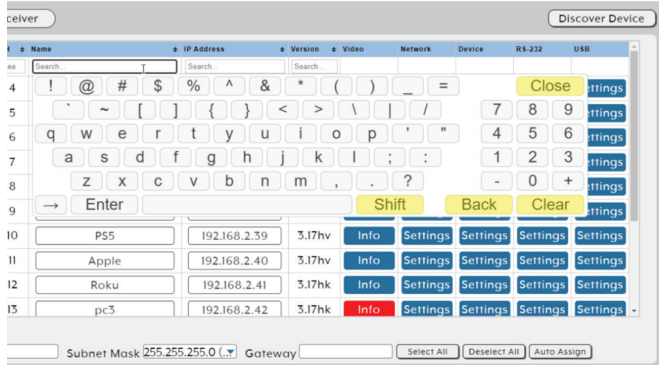

#### Monitor & Control Tab

This tab provides a graphical representation of all current transmitters, receivers, video walls and video groups. It also provides a simple way to change video routing by using drag and drop or standard table list view routing.

#### Live Preview Drag & Drop View

Select the *Drag & Drop View* Icon highlighted in red to display live preview Drag & Drop page. This is the default view.

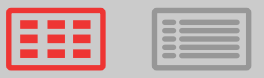

There are two sub tabs: *Video Routing* and *Video Wall Routing*. Select the Video button highlighted in Red to display the Video Matrix Routing page.

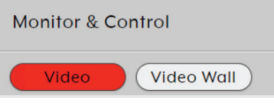

### Video Matrix Routing

<span id="page-13-0"></span>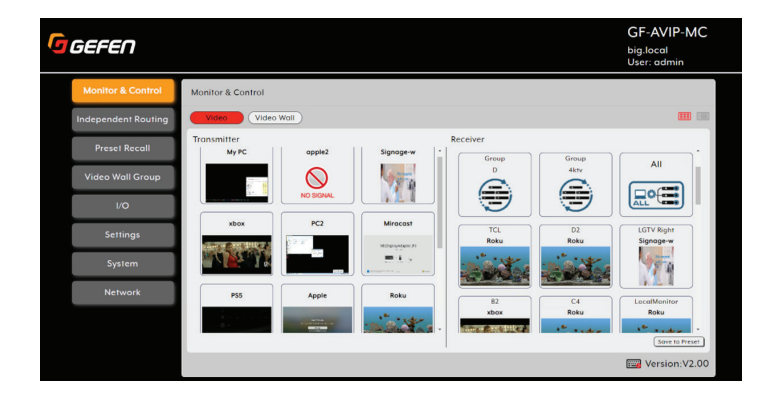

NOTE: This tab is fully functional even when the user is logged out with Guest mode enabled. I/O devices must also be assigned to Guest User.

• Transmitter Preview: This section displays preview thumbnails from all detected transmitters along with their assigned names. To route a transmitter's source to a receiver, video wall or video group, drag-and-drop can be used.

Click and drag the thumbnail from the Transmitter pane to drop it onto the preferred receiver or group on the Receiver pane. The routing change process will begin immediately.

• Receiver Preview: This section displays preview thumbnails from all detected receivers along with their assigned names.

NOTE: Mouse hover feature is supported across all pages which provides helpful details when you hover your mouse pointer specific text/buttons. In this case for **Transmitter** 

Preview thumbnails, hovering will show Device Name, CH ID and IP Address of the selected device:

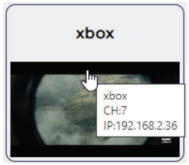

Receiver Preview thumbnails, will also show Device Name, CH ID and IP Address of the selected device:

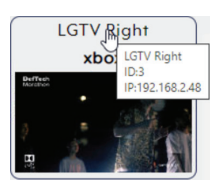

### Video Wall Group Routing

<span id="page-14-0"></span>Select the Video Wall button highlighted below in red. This will display the Video Wall Group Routing Page which allows you to perform drag & drop Video Wall Group Routing.

• Group Preview: This section displays preview thumbnails from any selected Video Wall Group.

To route a Transmitter to a Video Wall Group, select a Video Wall Group from the drop down list, then perform a Transmitter drag & drop to a Video Wall Group.

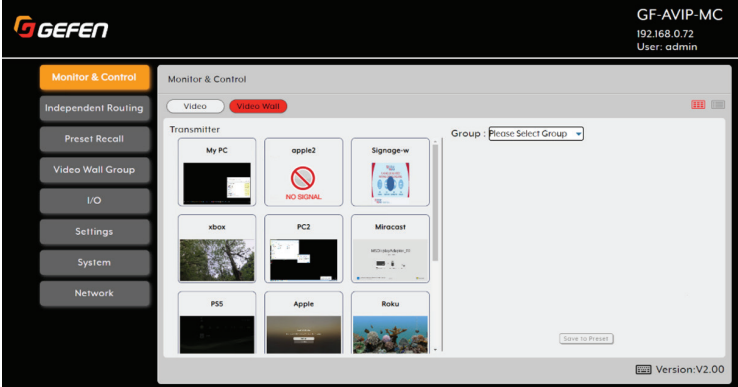

NOTE: If there are no Video Wall groups selectable, you must create a Video Wall group configuration first. Refer to [Video Wall Group Tab,](#page-20-0) pg. 21, for Creating Video Wall Group.

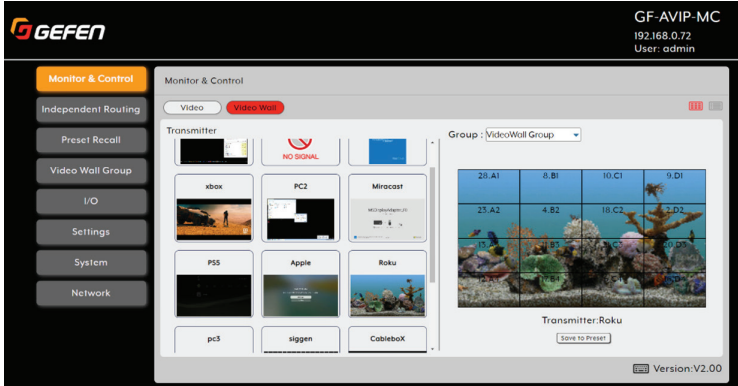

#### List View Routing

<span id="page-15-0"></span>Select the Table List View Icon highlighted in red to display the List View Routing page.

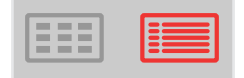

This page allows the user to select multiple or all receivers to be routed to a selected Transmitter. *Mute/Unmute*, *Mask* and *Block* functions are configurable on this page.

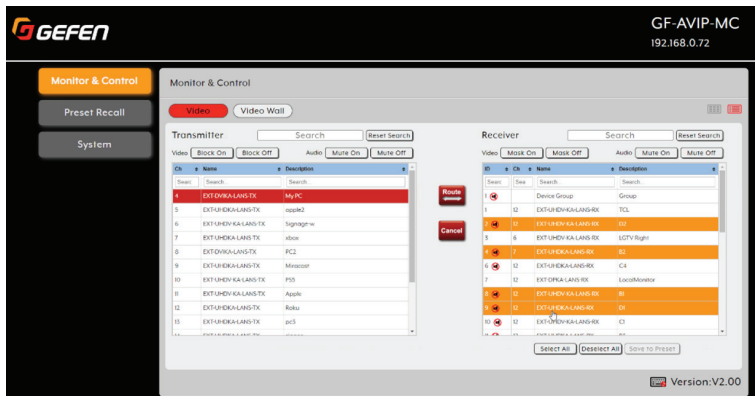

NOTE: This tab is fully functional even when the user is logged out with Guest mode enabled. I/O devices must also be assigned to Guest User.

- Route: This button will perform a video route. First select any Transmitter which highlights in red, then select one or many receivers which will highlight in orange. Pressing the Route button will execute the video route.
- Cancel: This button will clear the video route.
- Save to Preset: This button will save the current state to a Preset.

### Transmitter Pane

<span id="page-16-0"></span>• Search: This global field allows searching a Transmitter device by any keyword.

The Channel, Device and Descriptions columns consists of Search fields also allowing to filter by keyword.

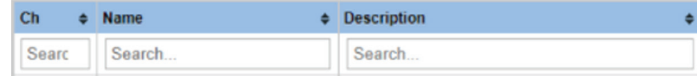

- Reset Search: This button will clear the Transmitter search field.
- Sorting: Sorting by ascending/descending order is made possible by clicking the up/down arrows which toggle the order.

 $Ch \Leftrightarrow Name$  $\triangle$  Description ÷

- Block On: Enables Video Block for any selected Transmitter.
- Block Off: Disables Video Block for any selected Transmitter.
- Mute On: Enables Audio Mute for any selected Transmitter.
- Mute Off: Disables Audio Mute for any selected Transmitter.

#### Receiver Pane

Search: This field allows users to search a Receiver device by any keyword.

The Channel, Device and Descriptions columns consists of Search fields also allowing to filter by keyword.

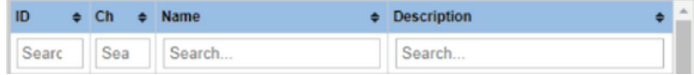

- Reset Search: This button will clear the Receiver search field.
- Sorting: Sorting by ascending/descending order is made possible by clicking the up/down arrows which toggle the order.

ID.  $\bullet$  Ch  $\bullet$  Name  $\bullet$  Description ٠ĉ

- Mask On: Enables Video Mask for any selected Receiver.
- Mask Off: Disables Video Mask for any selected Receiver.
- Mute On: Enables Audio Mute for any selected Receiver.
- Mute Off: Disables Audio Mute for any selected Receiver.
- Select All: This button selects all Receivers in the list.
- Deselect All: This button deselects all Receivers in the list.

### List View Video Wall Group Routing

<span id="page-17-0"></span>This page allows the user to select a single, multiple, or all Video Wall groups to be routed to a selected Transmitter. *Mute/Unmute*, *Mask* and *Block* functions and *Save to Preset* are configurable on this page.

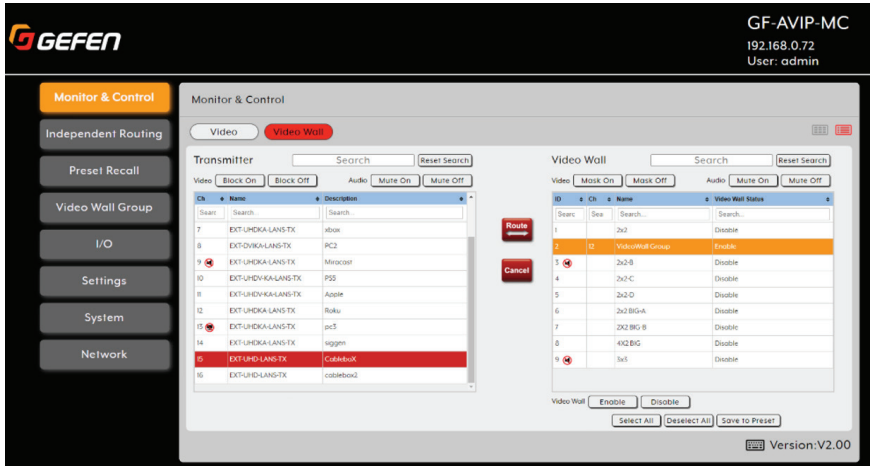

• Route: This button will perform a video route. First select any Transmitter which highlights in red, then select one or multiple Video Wall Groups to highlight in orange. Pressing the Route button will execute the video route.

NOTE: Routing issues may occur if multiple Video Wall Groups are executed at one time that share the same receiver.

- Cancel: This button will clear the video route.
- Save to Preset: This button will save the current state to a Preset.
- Video Wall Enable: This will enable the Video Wall configuration of a selected Video Wall Group.
- Video Wall Disable: This will disable the Video Wall configuration of a selected Video Wall Group.
- Video Wall Name: This column will list all available Video Wall Group configurations.
- Video Wall Status: This column will provide the Video Wall Status for each Video Wall Group.

#### Save to Preset

<span id="page-18-0"></span>This allows to save the current routing state to a Preset. Press the Save to Preset button.

NOTE: This function is only available to logged in Users including Guest.

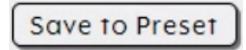

A prompt will appear to save to Preset.

- ID: This field is used to assign a Preset ID number.
- Preset Name: This field is used to name the preset.
- Save: This button will save the Preset configuration.

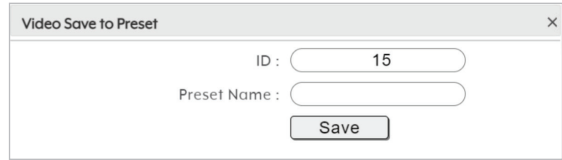

To activate the Save to Preset button on the Video Wall List View page, one or many Video Wall Groups must be selected first before the Save to Preset function is accessible. Up 256 Presets can be configured for each User.

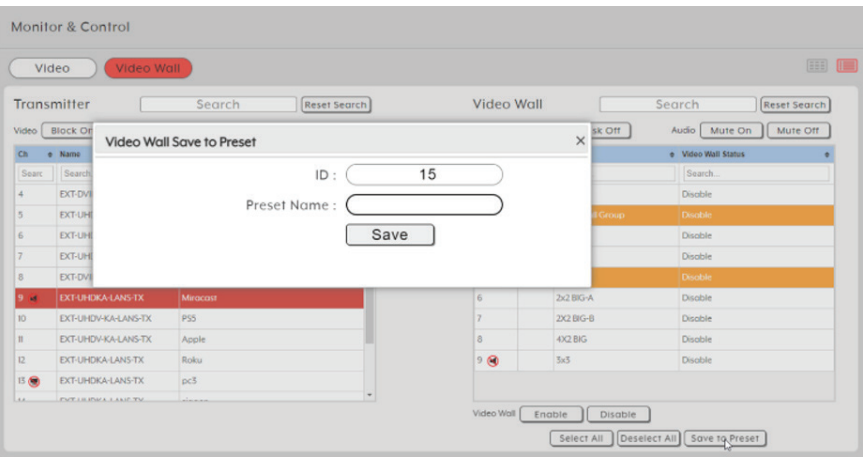

NOTE: To modify an existing preset or to create a custom preset, refer to [Preset](#page-28-0)  [Settings,](#page-28-0) pg. 29.

#### Independent Routing Tab

<span id="page-19-0"></span>This page allows for independently routing I/O signals for Video, Audio, IR, RS-232, or USB from any Transmitter to any Receiver. By default, the routing these I/O signals will follow video of the routed Transmitter to the Receiver unit. To select a fixed route for a Receiver, use the drop down box of the desired I/O signal and select a Transmitter. Any changes will be applied live.

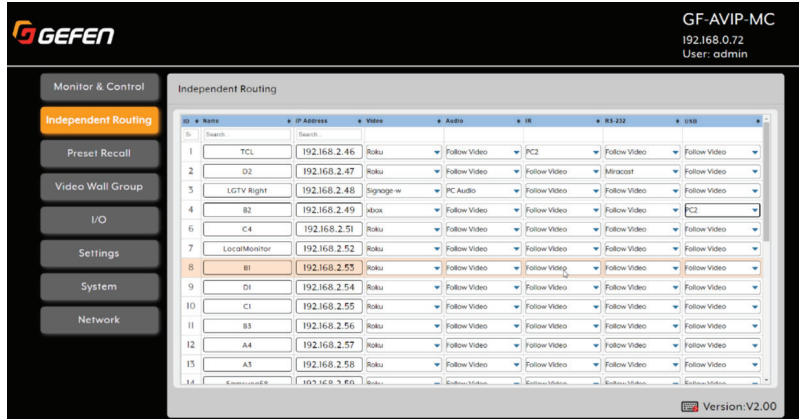

#### Preset Recall Tab

This tab lists all currently defined Presets and provides a simple way to activate them. Each Preset button will show the Preset ID followed by the *Preset Name*.

To activate a saved *Preset*, click on the appropriately named button. Presets are defined within the Settings / Presets tab. Only the Presets that have been defined for *Guest* will be visible when logged off. Logged in Users will see their own defined *Presets*.

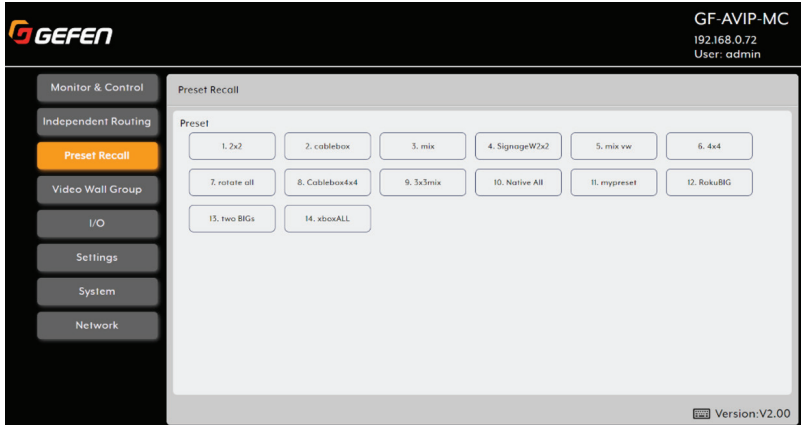

#### Video Wall Group Tab

<span id="page-20-0"></span>The *Video Wall Group* page allows the user to design, edit and manipulate a video wall system created using multiple receiver units connected to identical displays. The bezel and video size of the displays being used, as well as the horizontal and vertical monitor count is defined here. *Display Resolution Scaling*, *Aspect Ratio* and *Rotation* can also be controlled here.

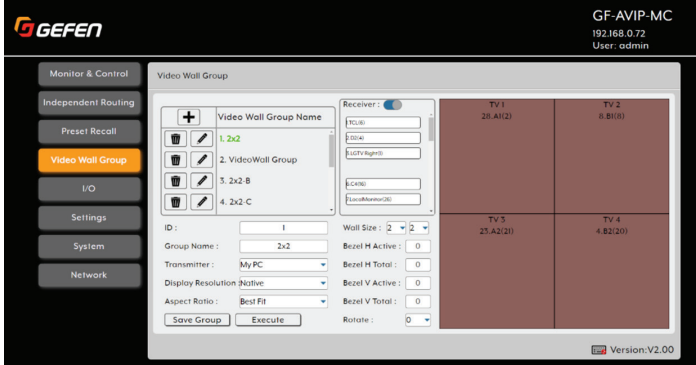

NOTE: While it is possible to create small video walls using unicast mode, in order to more efficiently use the available network bandwidth, it is strongly recommended to only use multicast mode when creating video walls.

• Video Wall Group Settings: This section is used to define the number of displays used in the video wall. A typical video wall consists of an equal number of horizontal and vertical monitors (for example:  $2\times 2$  or  $3\times 3$ ), however it is possible to create video walls using this system with a wider variety of dimensions as long as the end result is still a rectangle (for example: 5×1 or 2×3). Both horizontal and vertical dimensions are limited to a maximum of 16 displays.

NOTE: Up 256 Video Wall Groups can be configured for each User.

- » Video Wall Group Name: Set the name for the current video wall group.
- » Transmitter: Use the dropdown to select the transmitter to use as the source video for the video wall.
- » Display Resolution: Use the dropdown to select the *Display Resolution* setting for all receivers in the current video wall group.
- » Aspect Ratio: Use the dropdown to select the *Aspect Ratio* setting for all receivers in the current video wall group. Set the video stretch method. Selecting Fit In will expand the video to exactly fit the dimensions of the video wall regardless of the source's original aspect ratio. Selecting Stretch Out will zoom the video until the video wall is filled in all four dimensions while maintaining the aspect ratio of the original source.
- » Vertical Monitor Count: Use the dropdown to define the number of displays in the video wall, measured vertically. (Max. is 16 displays.)
- » Horizontal Monitor Count: Use the dropdown to define the number of displays in the video wall, measured horizontally. (Max. is 16 displays.)

- Video Wall Bezel: This section is used to define the physical dimensions of each display being used in the video wall. Accurate measurements are needed of the monitor's outer frame (OW, OH) and the video screen (VW, VH). The measurements may be made using any unit of measurement (inches, mm, cm, etc.) as long as ALL measurements in the same wall are made using the exact same units and the numbers are integers.
	- » OW (Outer Width): This is the horizontal measurement of the display's outer case.
	- » OH (Outer Height): This is the vertical measurement of the display's outer case.
	- » VW (Video Width): This is the horizontal measurement of the display's video screen.
	- » VH (Video Height): This is the vertical measurement of the display's video screen.
	- » Rotate: Set the rotation of the video output to 0, 180, or 270 degrees.

NOTE: All monitors in a video wall should be identical and have the same dimensions.

• TV Wall Assignments: Each rectangle in this section represents a single display within the defined video wall. From the Receiver list, drag & drop a receiver to assign to a specific display. Once assigned, the window will be colored brown. If no receiver is attached to a specific display, the window output will be in blue.

NOTE: A receiver should not be assigned to more than one display.

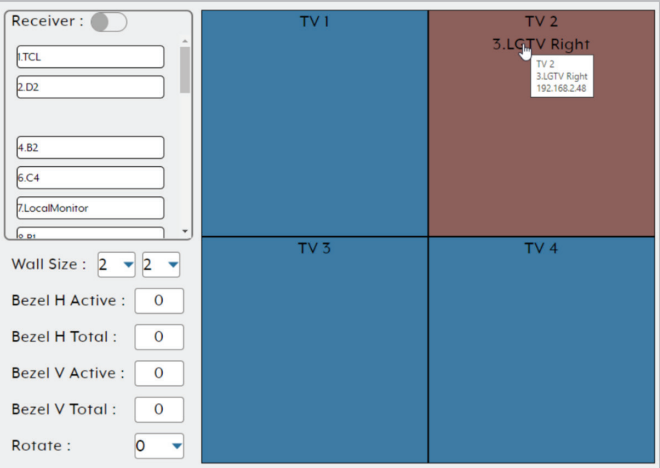

• Receiver OSD Toggle: This will toggle the *Receivers Video Wall OSD ID* to appear on the list indicated by the ID in the parenthesis as well as output the *VW ID* to each Receiver. This will help simplify the configuration for the video wall layout by matching the VW ID to the desired location.

<span id="page-22-0"></span>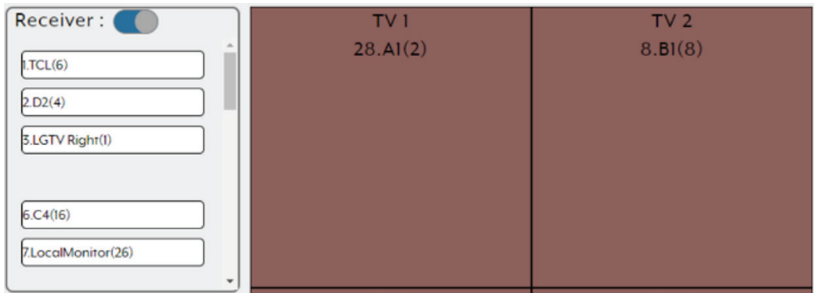

### I/O Tab - Transmitter Page

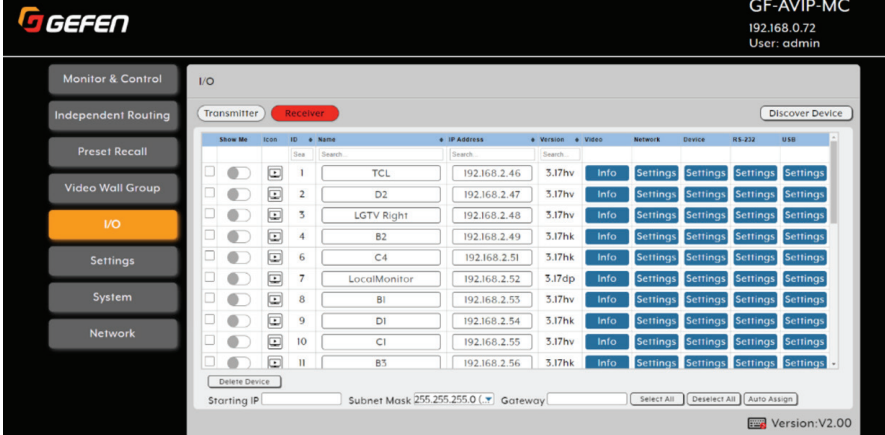

### I/O Tab - Receiver Page

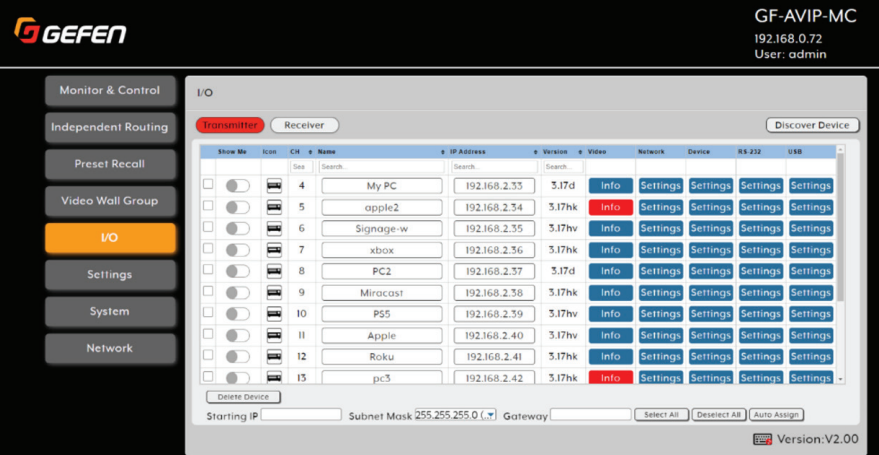

- Discover Device: Only used for systems utilizing legacy EXT-CU-LAN systems where Gefen's Discovery Protocol has been disabled for all Transmitters/ Receivers. Utilize this function to broadcast a UDP message to turn on Discovery Protocol which is required for GF-AVIP-MC to operate properly.
- Show Me: Toggles Show Me function for Transmitters/Receivers used to easily identify units in a system.

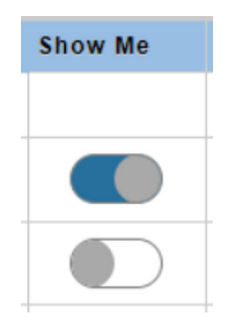

• Icon: Indicator when a unit is *Online*, *Offline* or *Updating*.

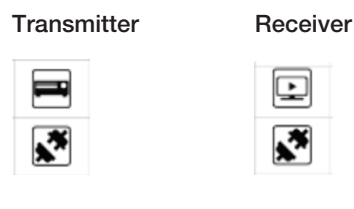

Update in Progress

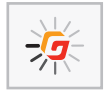

- CH: This column displays the list of Channel IDs assigned to all Transmitters and Receivers. The search field can be utilized to filter a device by CH. Sorting can be applied in ascending or descending order.
- Name: This column displays the list of Device Names assigned to all Transmitters and Receivers. The search field can be utilized to filter a device by a given keyword. Sorting can be applied in ascending or descending order.
- IP Address: This column displays the list of IP Addresses assigned to all Transmitters and Receivers. The search field can be utilized to filter a device by given digits. Sorting can be applied in ascending or descending order.
- Version: This column displays the list of Firmware Versions of all Transmitters and Receivers.

<span id="page-24-0"></span>• Video Info: Click this button to display the Video Information including *Resolution*, *Color Depth*, *HDCP* and limited *EDID* information.

Note: When this button is highlighted in red, it indicates that no signal has been detected.

#### For Transmitter

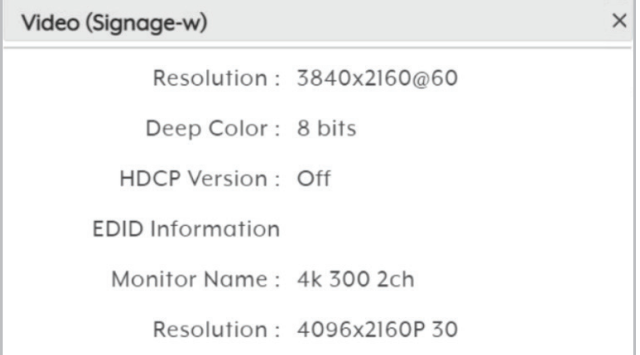

### For Receiver

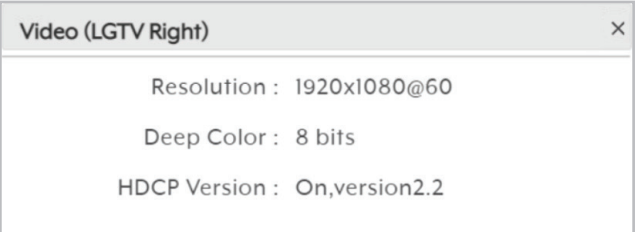

NOTE: Hovering your mouse over the Info button will provide quick information without the need of accessing the *Video Info* function.

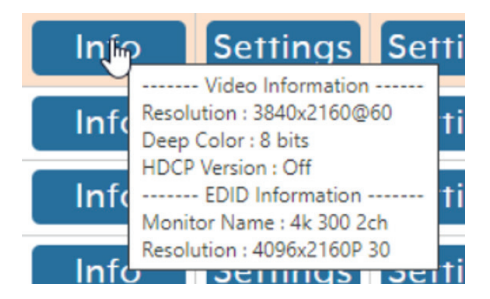

• Network Settings: Click the Network Settings button to configure the Network settings of the Transmitter or Receiver device.

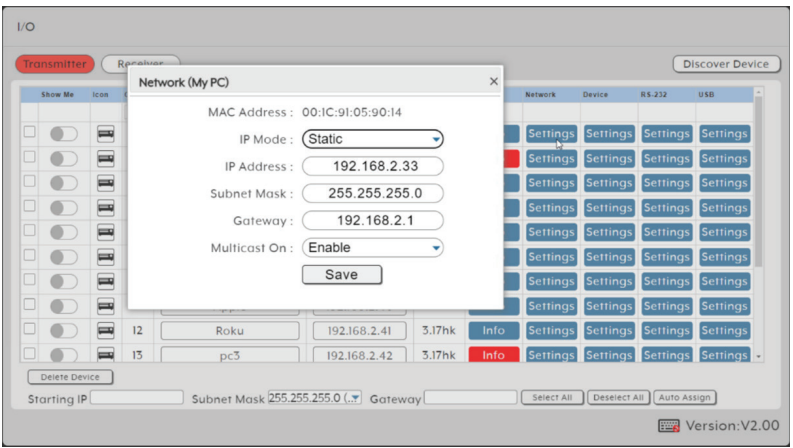

• Device Settings: Click on the Device Settings button to configure the Transmitter or Receiver Settings. Press the Save button and perform a device reboot to apply settings. See *System Command* options to perform a device reboot.

NOTE: Functions will vary depending on the Gefen Video and KVM over IP models used. Refer to the manuals for those devices for details of each setting.

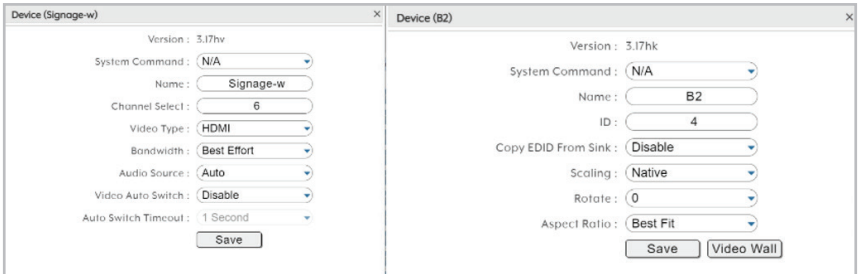

- » System Command functions: Click on the drop down menu which shows the following options. Press Save to apply settings.
- » Factory Reset: Performs a Factory Reset to the device.
- » Reboot: Performs a Reboot to the device.
- » Firmware Update: Performs a Firmware Update to the device.

NOTE: Firmware package for Video and KVM over IP devices must be uploaded to the AVoIP Matrix controller before executing the Firmware Update function.

<span id="page-26-0"></span>» RS232 Settings: Click the RS-232 Settings button to access the RS-232 settings of the device. Press the Save button and perform a device reboot to apply settings.

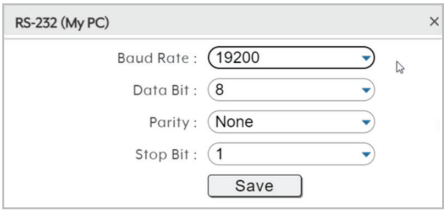

» USB Settings: Click the USB Settings button to access the USB settings of the device. Press the Save button and perform a device reboot to apply settings.

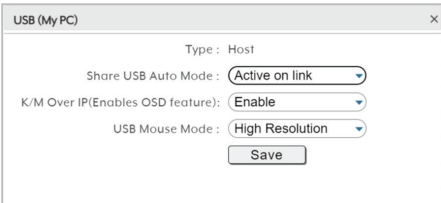

#### Auto Assign Process

This process is used to perform a batch assignment of Network and Channel ID settings. This will Auto Assign the IP address based on a specific given starting IP address.

• Starting IP: Enter the starting IP address to use. This information is used by the Auto Assign button.

Starting IP 192.168.2.30 Subnet Mask 255.255.255.0 (...) Gateway 192.168.2.1 [Select All ] [Deselect All ] [Auto Assign]

- Subnet Mask: Select from the drop down menu the subnet mask address.
- Gateway: Enter the gateway address in this field.
- Select All: Selects all devices in the Transmitter or Receiver page.
- Deselect All: Click this button to deselect all devices in the Transmitter or Receiver page.
- Auto Assign: Click this button to auto-assign the IP address, ID and Channel of the selected device(s). This button should only be used if there are devices outside of the IP range or conflicting Channel ID numbers.
- Delete Device: Click this button to delete any or all disconnected devices.

IMPORTANT: AVoIP units running Firmware <2.x will all appear in the Receiver I/O page which includes Transmitters. Firmware update is is required. Refer to [Firmware Upgrade](#page-35-0) section, pg. 36.

IMPORTANT: Duplicate device IP or Channel conflict will be listed in the end of the I/O list. Firmware update will not be applied until these conflicts are resolved. Select the devices in the I/O list and perform an *AutoAssign* or *Factory Reset* each device.

#### Group Settings

<span id="page-27-0"></span>This page provides a way to define a group of displays that will all receive the same routed source when used in Presets or from the *Monitor & Control* tab. Receivers can be assigned to a Group by simply performing drag & drop of any or all Receivers. Saved Groups will appear in the *Routing* pages as a routable item in the *Receiver* pane. Up to 256 Groups can be configured for each User.

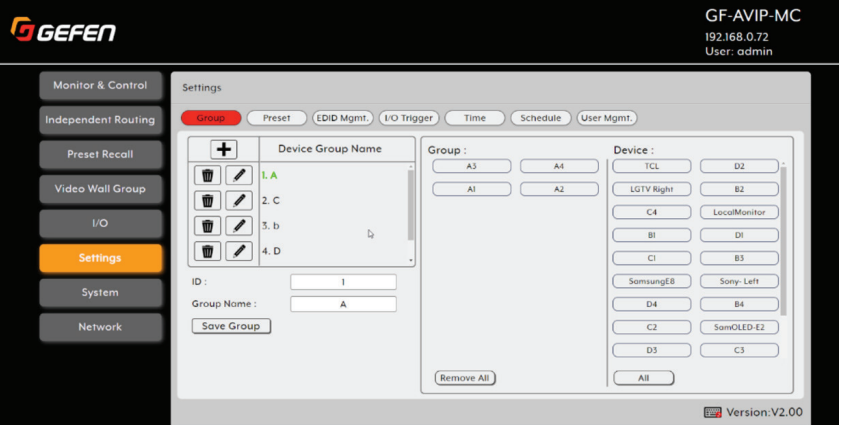

- Add Group: Creates a new Group. Click on this button to add a new Group.
- Edit Group: Edits an existing Group. Click on this button to Edit a Group.
- Delete Group: Deletes an existing Group. Click on this button to Delete a Group.
- Group ID: Assigns a Group ID.
- Group Name: Assigns a Group Name.
- Save Group: Saves current settings to a Group.
- Group Pane: Displays the Receivers assigned to the group.
- Device Pane: Displays an available Receivers to assign to a group. Drag and drop any Receiver to the Group Pane.
- Remove All: Removes all Receivers in the Group.
- All: Assigns all Receiver to the Group.

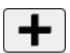

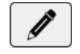

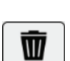

#### Preset Settings

<span id="page-28-0"></span>This page allows to *Create*, *Edit* and *Delete Presets*. Saved presets can be recalled within the *Preset Recall* tab.

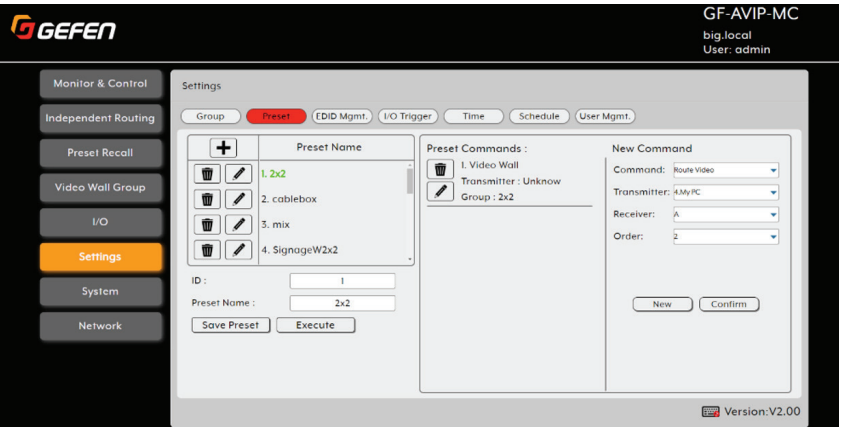

- Add Preset: Create a new Preset. Click on this button to add a new Preset.
- Edit Preset: Edit an existing Preset. Select the *Preset Name* or click this button to edit the Preset.
- Delete Preset: Deletes an existing Preset. Click on this button to delete the selected Preset.
- Preset ID: Assigns a Preset ID.
- Preset Name: Assigns a Preset Name.
- Save Preset: Saves current settings to a Preset.
- Execute: Triggers the Saved Preset.
- Preset Command Pane: Displays the list of Preset Commands to Edit or Delete.
- Edit Preset Command: Edit a Preset Command.
- Delete Preset Command: Delete a Preset Command.
- New Command Pane: Configure one or many Preset Commands.
- Command: Click on the drop down menu to select the following commands.

NOTE: that functions in the New Command Pane will appear different depending on what Command is selected.

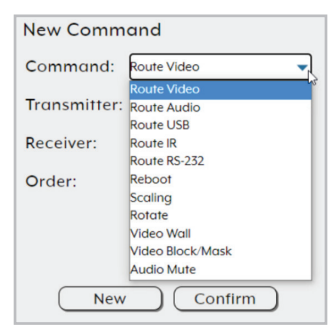

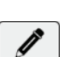

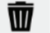

- <span id="page-29-0"></span>• Transmitter: Click on the drop down menu select the Transmitter to route from.
- Receiver/Group: Click on the drop down menu select the Receiver, Group, or Video Wall Group to route to.
- Order: Assigns the order of each Command to be executed when multiple commands are created within a preset.
- New: Adds a new Command to a Preset.
- Confirm: Saves configuration to a Preset.

#### EDID Management

This page allows to configure EDID that will be used by the source that is connected to each input. *Internal*, *External* or a custom *EDID* can be selected. Clicking on any Transmitter will allow you to display limited EDID information.

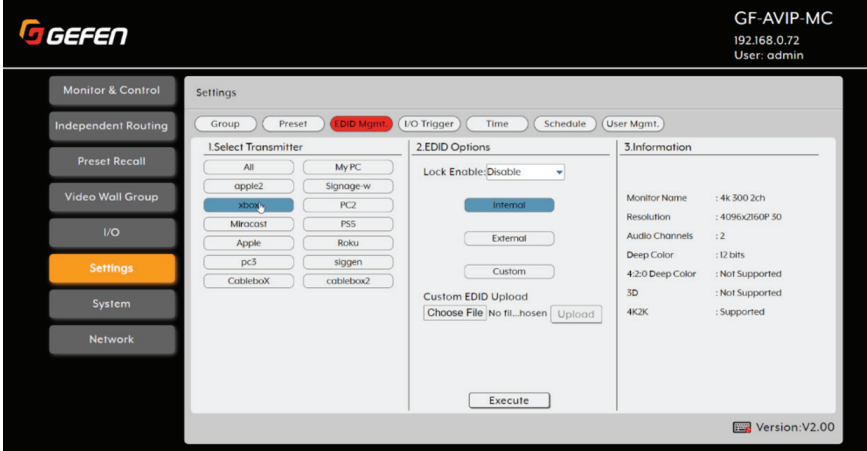

- Information Pane: Displays limited EDID information of any selected Transmitter.
- Lock Enable: Prevents EDID to be overridden.
- Internal: Configures the Video and KVM over IP devices to utilize Internal mode.
- External: Configures the Video and KVM over IP devices to utilize External mode.
- Custom: Configures the Video and KVM over IP devices to utilize a Custom EDID.
- Choose File: Available when Custom mode is set. Allows to browse for an EDID \*.bin file to Upload.
- Upload: Uploads a Custom EDID when in Custom mode.
- Execute: Saves an EDID mode to a selected Transmitter. Select a Transmitter and EDID Option, then press Execute to save the setting.

### I/O Trigger

<span id="page-30-0"></span>Assign a preset to each of the Trigger inputs which can be activated by an external trigger.

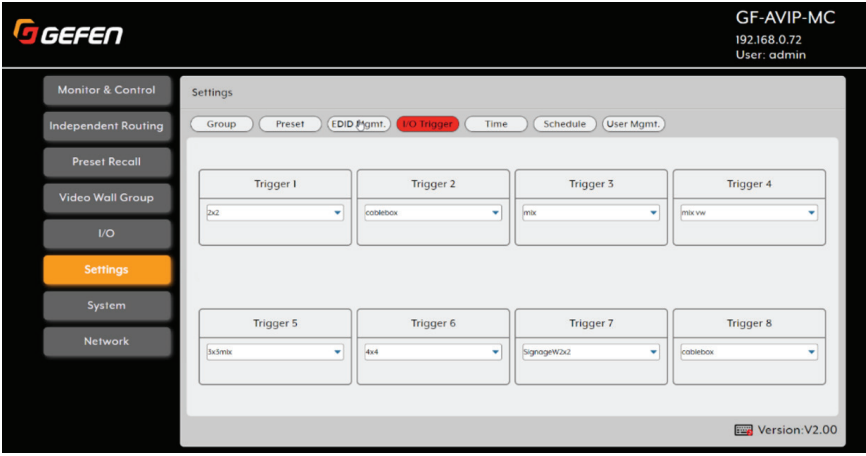

Time

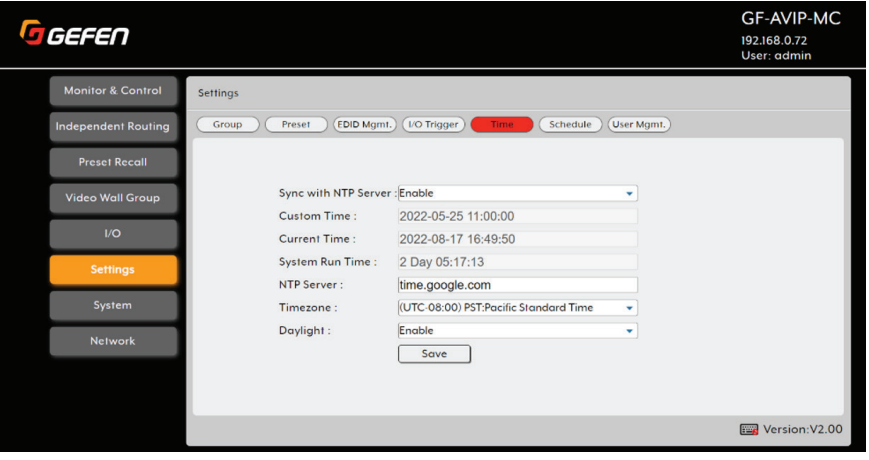

- Sync with NTP Server: Allows to Sync time from a configured NTP server. The default setting is set to *Enable*.
- Custom Time: Set a custom time when an NTP server is not available to use. Sync with NTP server function needs to be set to *Disable*.
- Current Time: Displays the set current time.
- System Run Time: Displays the System Run Time based when the *AVoIP Matrix Controller* was powered on.

- <span id="page-31-0"></span>• NTP Server: Enter NTP Server URL. Default URL is time.google.com.
- Timezone: Select Timezone
- Daylight: Enable or Disable Daylight Savings Time.

#### Schedule

- Add Schedule: Creates a new schedule. Click on this button to add a new schedule.
- Edit Schedule: Edits an existing schedule. Select the schedule name or click this button to edit the schedule.
- Delete Schedule: Deletes an existing schedule. Click on this button to delete the selected schedule.

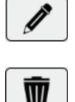

- Schedule ID: Assigns a Schedule ID.
- Activate: Enables or Disables a schedule.
- Preset: Select a Preset that will be triggered based on saved Schedule.
- Save Schedule: Saves current configured Schedule.
- Mode: Three Schedule Modes can be configured: *Once*, *Repeat* and *Weekly*.

#### Once Mode

Schedule will be triggered once based on a specified activation date. Click on the Activation Date field which allows you select a date for the desired Preset to be triggered. You can either manually enter a time or press the Now button to sync to your PCs time. Press the Done button and *Save Schedule* to apply changes.

NOTE: Up 256 Schedules can be configured for each User.

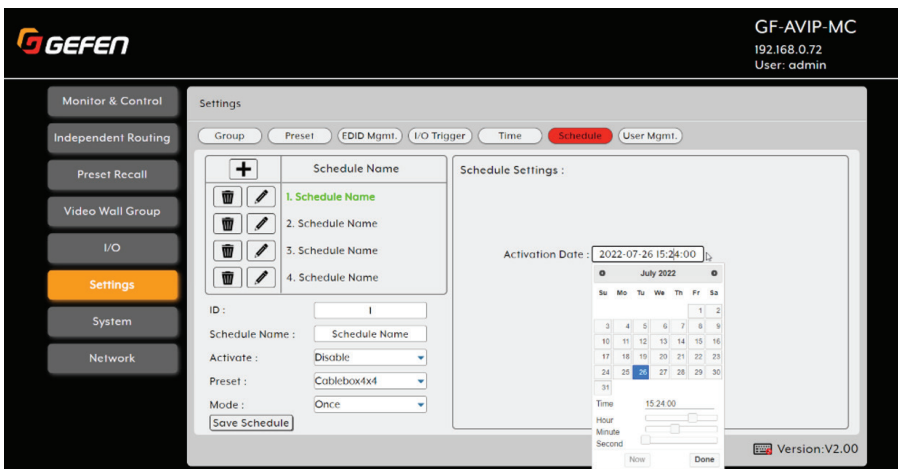

### Repeat Mode

<span id="page-32-0"></span>This configures a schedule *Repeat* based on starting *Activation Date*, *Time Interval* and *End Date*. Press the Save Schedule button to apply changes.

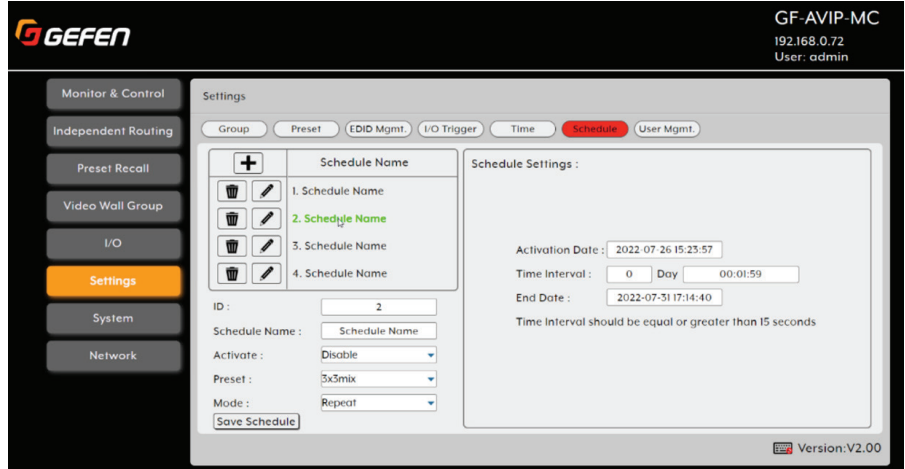

- Activation Date: Starting date and time to trigger a Schedule.
- Time Interval Day: Enter the number of days to trigger a Preset relative to the Activation Date.
- Time Interval HH:MM:SS: Enter the number of Hours, Minutes and Seconds to trigger a Preset relative to the Interval Day. Time Interval needs to be set to a minimum of 15 seconds.
- End Date: End date to end the Schedule.

### Weekly Mode

<span id="page-33-0"></span>This configures a Schedule on a Weekly basis. Select the Activation date, time and Days (Monday ~ Sunday) to trigger a Preset. Press the Save Schedule button to apply changes.

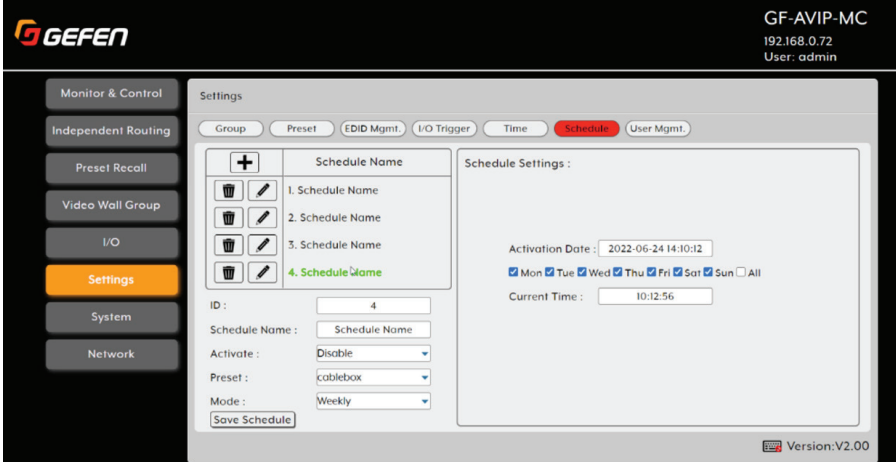

#### User Management

This page allows you to *Create*, *Edit* and *Delete User* accounts. Each account can be assigned with any Transmitter or Receiver with a simple drag & drop operation.

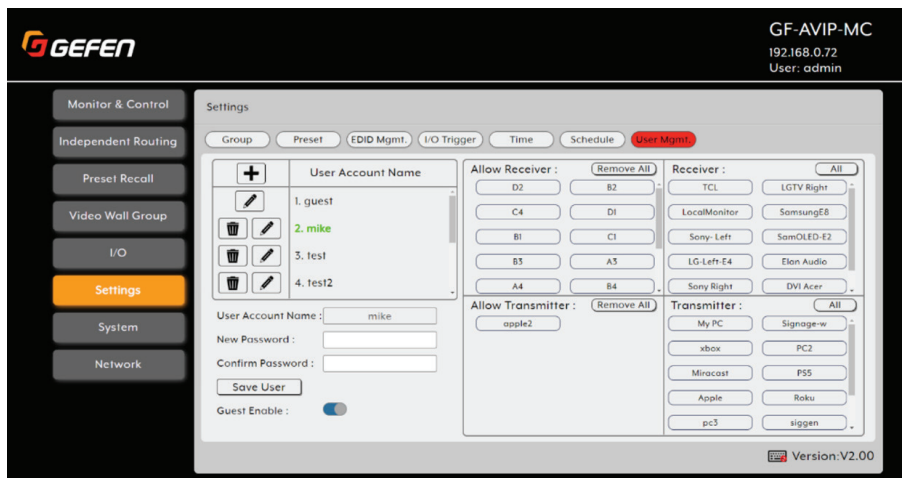

### Access Levels

<span id="page-34-0"></span>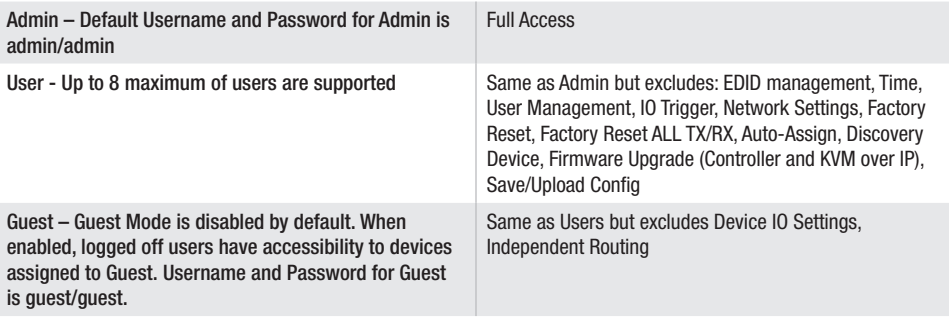

### System Tab

This tab provides access to Save/Restore device controller configuration, Save/Restore I/O Devices configuration, *Firmware Update* functionality and *Factory Reset* functionality.

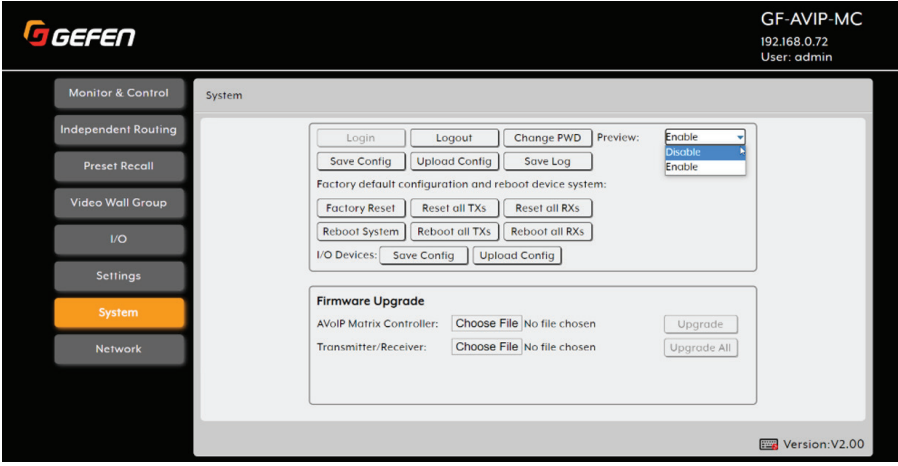

NOTE: This tab will only display system information and provide a Login button if the user is logged out. All other functions will be grayed out. Admin user will only have access to all functions.

#### System Functions

- Login: Click this button to log into the WebGUI interface.
- Logout: Click these buttons to log out of the WebGUI interface. NOTE: When logged out, available WebGUI functionality is limited.
- Change Password: Click this button to change the current user's login password.
- Factory Default: Click this button to clear all detected transmitter/ receiver information, all groups and all presets.
- Reset all TXs: Click this button to factory reset all Transmitters.

- <span id="page-35-0"></span>Reset all RXs: Click this button to factory reset all Receivers.
- Reboot System: Click this button to reboot the controller.
- Reboot all TXs: Click this button to reboot all Transmitters.
- Reboot all RXs: Click this button to reboot all Receivers.
- Save Config: The current system configuration, including routing and presets, will be saved as a "\*.7z" file to the local PC. Click the Save Config button to save the current system configuration to your local PC.
- Upload Config: The system configuration may be restored from a previously saved "\*.7z" file. Click the Upload Config button to locate the saved .7z file (ex: GF-AVIP-MC\_Config.7z), then click the Upload button.
- Save Config (I/O Devices): All Transmitter and Receiver device settings will be saved as a "\*.xml" file to the local PC.
- Upload Config (I/O Devices): The Transmitter and Receiver devices will be restored from a previously saved "\*.xml" configuration file (ex. GF-AVIP-MC-Devices-Config. xml). This function will also support Gefen's legacy EXT-CU-LAN configuration file.
- Save Log: Click this button to download a copy of the system's log file to the local PC. The file will be saved in the "\*.7z" format. It can be provided to technical support, upon request, to help troubleshoot the system.
- Password: Click to change the associated user's login password.

#### Firmware Upgrade

This section provides a way to update the firmware of the AVoIP Matrix Controller as well as the firmware of all detected Gefen Video and KVM over IP Transmitters and Receivers.

NOTE: The firmware update process can take several minutes, especially if there is a large number of detected transmitters and receivers. Please ensure that the units do not lose power while the updates are in process.

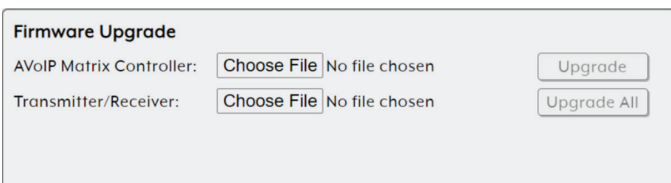

#### Upgrade (AVoIP Matrix Controller)

To update the *AVoIP Matrix Controller*, click the Choose File button to open the file selection window and then select an appropriate firmware update file in a "\*.bin" format, extracted from a "\*.zip" format that is located on your local PC. After selecting the file, click the Upgrade button to begin the firmware update process. Once the firmware has been uploaded, the controller will reboot.

### <span id="page-36-0"></span>Upgrade All (Transmitter/Receiver)

To update all Transmitters and Receivers, click the Choose File button to open the file selection window and then select an appropriate batch firmware update file in a "\*.7z" format. (For ex. AVoIP\_3.17.7z). The update process may take more than 10 minutes to complete. Once the firmware has been uploaded, the devices will reboot.

NOTE: The firmware package can be downloaded from the Gefen's downloads page from [https://www.gefen.com/downloads-resources/](https://www.gefen.com/downloads-resources/ )

### AVoIP Batch Update

NOTE: Receiver page will list units running FW <2.x including transmitters and will be appeared disconnected.

When experiencing of units rebooting when introducing a mix set of firmware version units of <FW 2.x and FW 3.x, units will cause link problems due to incompatibility. You will need to manually route the problematic RX to an unused channel or *Factory Reset* the AVoIP unit before an update is performed.

Any duplicate device IP or Channel conflict will be listed in the end of the I/O list. Firmware update will not be applied until these conflicts are resolved. Select the devices in the I/O list and perform an *AutoAssign* or *Factory Reset* each device.

Before attempting a Firmware Upgrade to AVoIP the units, the Video Port of the controller must be configured in the same IP range as the AVoIP units.

When a firmware update is in progress, this progress icon will be displayed adjacent to the unit that is updating. This only applies to units running above FW3.x.

### Upgrade Procedure

- 1. Configure the Video Port of the controller to Auto IP and reboot.
- 2. Once all AVoIP units are discovered, Perform an *Upgrade ALL* function.
- 3. Perform an AutoAssign to the desired IP range.
- 4. Make sure to configure the Video Port of the controller in the desired IP range as the AVoIP units.

#### For an existing install using EXT-CU-LAN:

- 1. Within EXT-CU-LAN WEBGUI, perform a Save Configuration to back-up the configuration. Refer to EXT-CU-LAN manual for details.
- 2. Disconnect FXT-CU-LAN from the network.
- 3. Configure the Video Port of GF-AVIP-MC to the same IP used for EXT-CU-LAN.
- 4. Once all AVoIP units are discovered, perform an *Upgrade ALL* function.
- 5. Perform an *I/O Devices Upload Config* and browse for the EXT-CU-LAN back-up configuration \*.xml file.

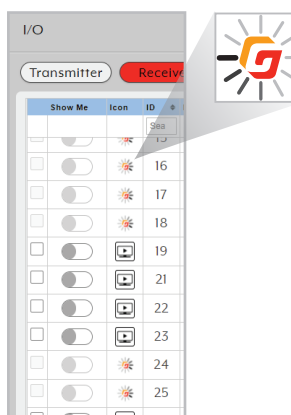

#### Network Settings

<span id="page-37-0"></span>This tab provides access to system configuration options including IP configuration for both LAN ports, Discovery Protocol settings, TCP and UDP configurations.

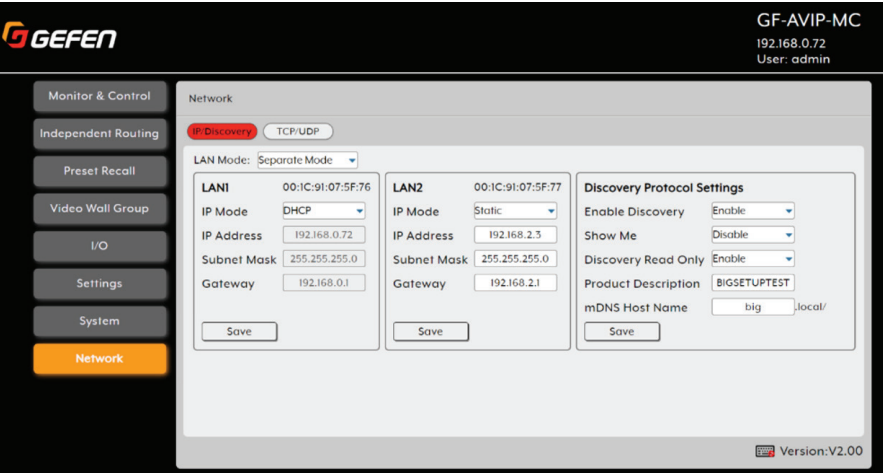

- LAN1 & LAN2 Pane: The IP mode for each LAN port (DHCP, Static IP, or Auto IP), IP address, netmask and gateway can be set here. When a LAN port is set to Auto IP mode it will automatically assign itself an APIPA address from the 169.254.XXX.XXX range. When a LAN port is set to *DHCP* mode, it will automatically attempt to obtain proper configuration information from the local DHCP server. If no DHCP server is available, or the user wishes to configure the network settings manually, please set the LAN port to *Static IP* mode and enter the information as appropriate for the connected network. Press Save and perform a reboot to apply changes.
- LAN Mode: Click the dropdown menu to select *Separate Mode* or *Combined*  mode. Press Save and Reboot to apply changes.
- Mac Address: Displays MAC address of the AVoIP Matrix Controller for LAN1 and LAN2.
- IP Mode: Selects the network Mode: *Static* or *DHCP*. Press Save and Reboot to apply changes. The Default for LAN1 is Static. LAN2 default is AutoIP.
- IP Address: Enter the IP address of the AVoIP Matrix Controller. Press save and reboot to apply changes. This field is only available if the Mode is set to *Static*. The Default for LAN1 is 192.168.1.72.
- Subnet Mask: Enter subnet mask of the managed switch. Press Save and Reboot to apply changes. This field is only available if the Mode is set to *Static*. The default Subnet Mask for LAN1 is 255.255.255.0.

<span id="page-38-0"></span>• Gateway: Enter gateway address of the managed switch. Press Save and Reboot to apply changes. This field is only available if the Mode is set to *Static*. The default Gateway for LAN1 is 192.168.1.1.

#### Discovery Protocol Settings

- Enable Discovery: This mode allows the AVoIP Matrix Controller to be "discovered" on a network using the Gefen Syner-G Software Suite. Disabling this mode prevents the discovery of the AVoIP Matrix Controller on the network. The Default setting is *Enabled*.
- Show Me: When "Show Me" feature is enabled, the Power LED on the front panel will flash Blue. This quickly identifies a unit and is useful when multiple units are being used. The default setting is *Disabled*.
- Discovery Read Only: This mode permits the discovery of the Matrix Controller on the network. When Disabled, the IP settings, description and other settings for the AVoIP Matrix Controller can be changed using the Syner-G Software Suite. The Default setting is *Disabled*.
- Product Description: The default device name will be displayed in the Description field on Gefen Syner-G Software Suite. Click in the *Description* field and change to the desired name and press save. The default name is GF-AVIP-MC.
- mDNS Host Name: The mDNS Host Name will be displayed in the field. Click in the field and change to the desired name and press Save. A reboot is required to apply changes. The default mDNS Host Name is AVIP-MC.local/

### TCP/UDP (Sub Page)

Click on the TCP/UDP button highlighted in red to access the TCP and UDP settings page.

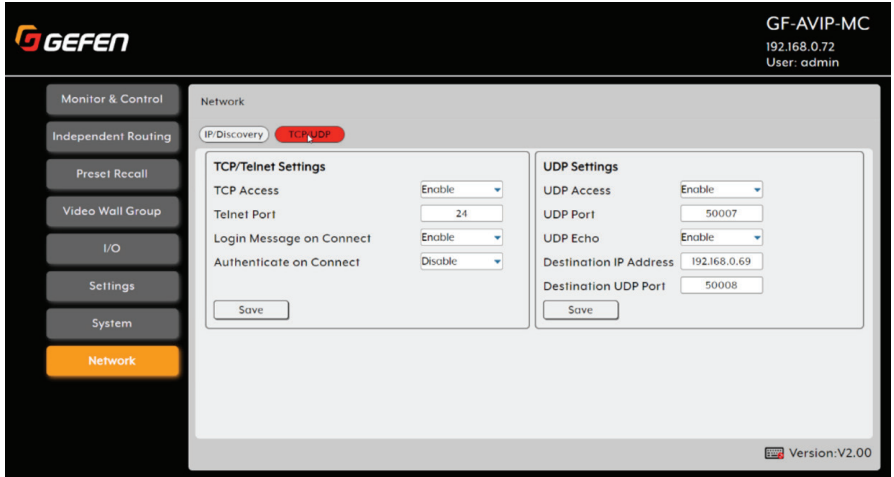

### Menu System Summary

### TCP/Telnet Settings

- <span id="page-39-0"></span>• TCP Access: Click these buttons to enable or disable TCP access.
- Telnet Port: Enter the Telnet listening port in this field.
- Login Message on Connect: Click these buttons to show or hide the Telnet welcome message at the beginning of each Telnet session.
- Authenticate on Connect: Click these buttons to enable or disable login credentials for TCP access.
- Save: Click this button to save all changes on this page.

#### UDP Settings

- UDP Access: Click these buttons to enable or disable UDP access.
- UDP Port: Enter the local UDP listening port in this field.
- UDP Echo: Click these buttons to enable or disable UDP echo.
- Destination UDP IP Address: Enter the remote UDP IP address in this field.
- **Destination UDP Port:** Enter the remote UDP listening port in this field.
- Save: Click this button to save all changes on this page.

#### Telnet Control

Before attempting to use Telnet control, please ensure that both the unit and the PC are connected to the same active networks.

#### To Access the Command Line Interface (CLI)

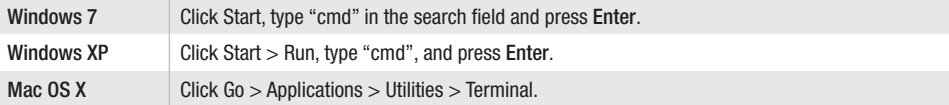

Once in the Command Line Interface (CLI) type "telnet" followed by the IP address of the unit (and the port number if it is non-standard) and then hit Enter. This will connect us to the unit we wish to control.

```
Microsoft Windows [Version 6.1.7601]
Copyright (c) 2009 Microsoft Corporation.
                                           All rights reserved.
C: \Users\Administrator>telnet 192.168.1.50 23
```
NOTE 1: By default the unit will obtain the LAN 2 IP address via DHCP. If you are unsure of the unit's current LAN 2 IP address, please check the unit's HDMI status display.

NOTE 2: If the unit's IP address is changed then the IP address required for Telnet access will also change accordingly.

### <span id="page-40-0"></span>Menu System Summary

### UDP Configuration

- Configure the desired control system for UDP.
- Click the *Network Settings* tab within the web interface and do the following.
	- » Click the Enabled button next to UDP Access.
	- » Enter the UDP listening port in the UDP Port field. The default UDP listening port is 50007.
	- » Click the Enabled button next to Remote UDP Access. This feature only needs to be enabled if feedback to the matrix is required. Otherwise, this feature can be disabled.
	- » If enabling Remote UDP Access, enter the remote UDP IP address in the Remote UDP IP Address field. This IP address should be the same as the control system. The default IP address is 192.168.1.255.
	- » If enabling Remote UDP Access, enter the remote UDP listening port in the Remote UDP Port field. The default remote UDP listening port is 50008.
	- » Click the Save button and reboot the controller.

### RS-232 Configuration

- Configure the RS-232 port to the following settings. Note that Only TxD, RxD and GND pins are used.
- The Default Baud rate Settings: 115200, Data bits 8, Parity None, Stop bits 1, Hardware flow control None
	- » Connect to the RS-232 port.
	- » Type #help for a list of commands, or refer to the tables on the following pages.

#### <span id="page-41-0"></span>**Help**

#### #HELP

Prints all available TCP/UDP commands to the screen.

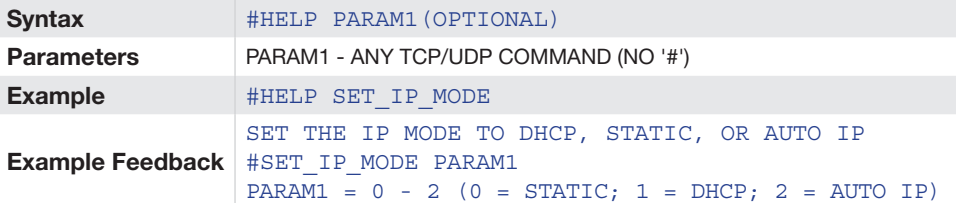

### Network Settings

#GET\_MAC\_ADDR

Print the MAC address to the screen.

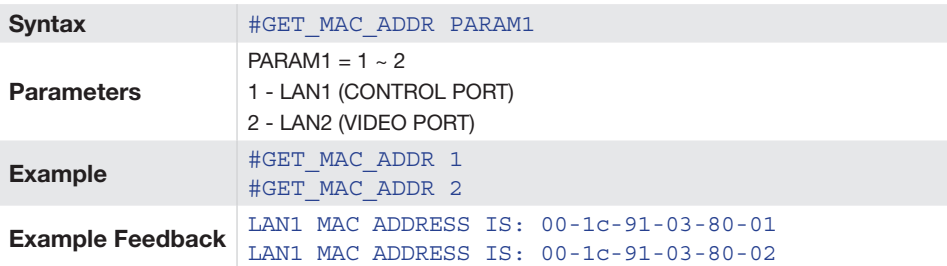

#### #GET\_IPCONFIG

Get the current IP configuration.

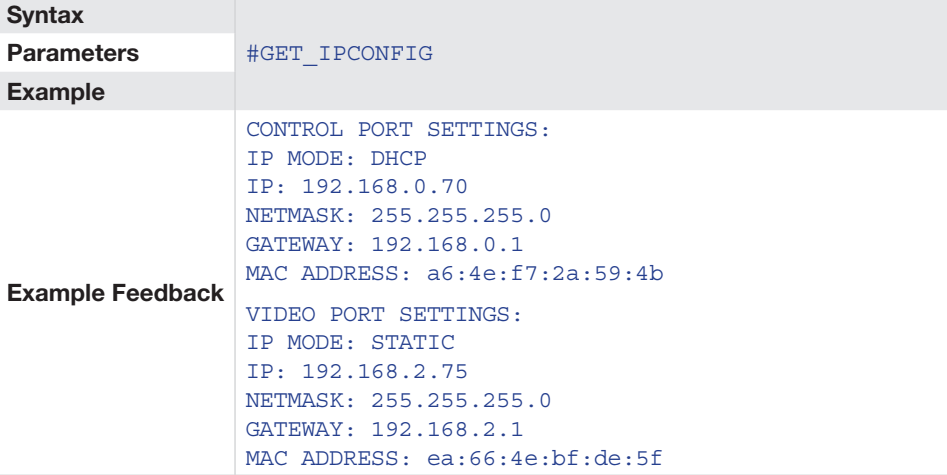

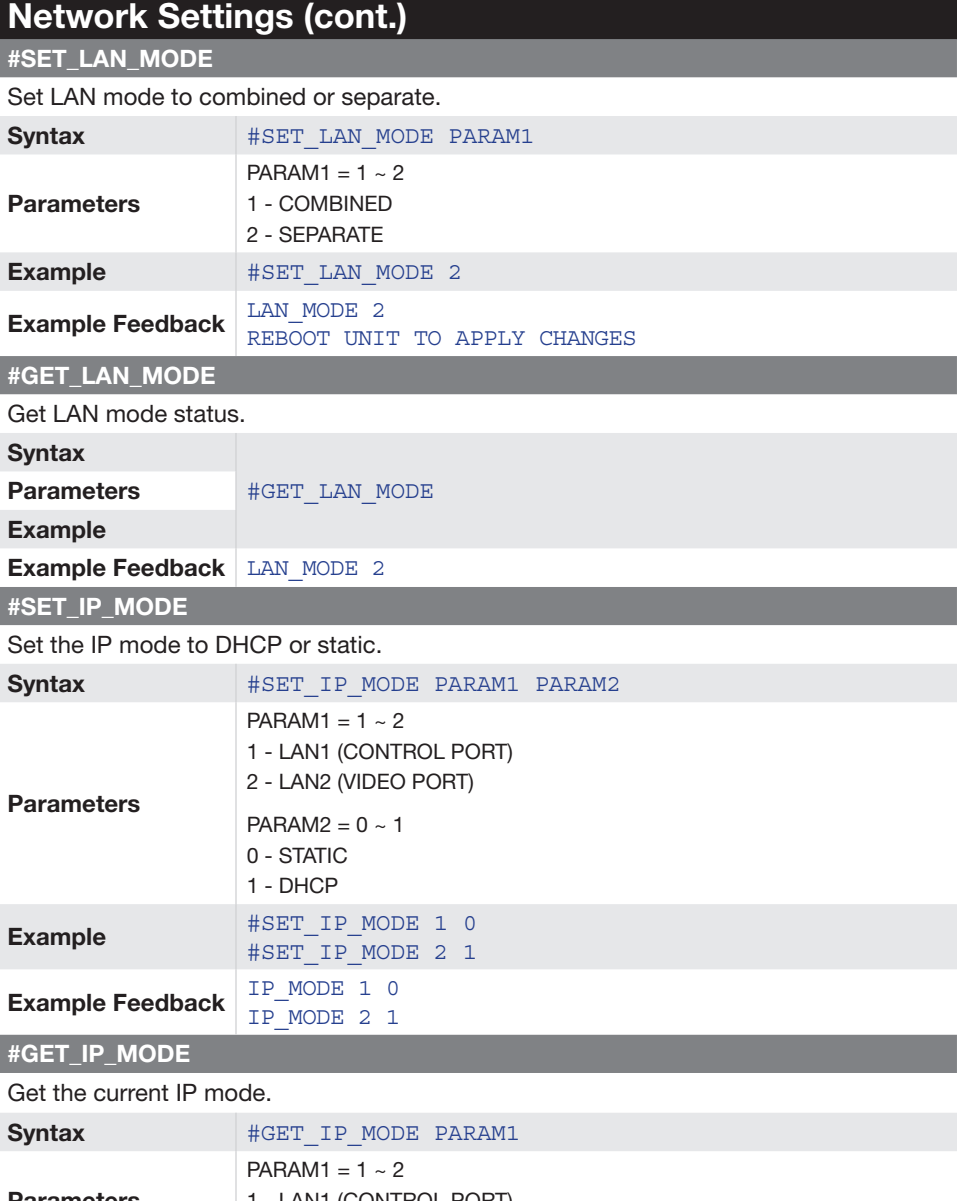

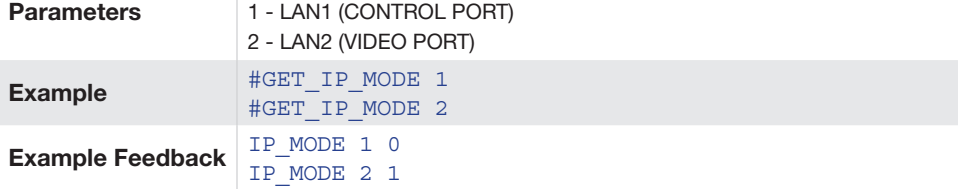

### <span id="page-43-0"></span>Network Settings (cont.)

#### #SET\_IP\_ADDRESS

Set the IP address.

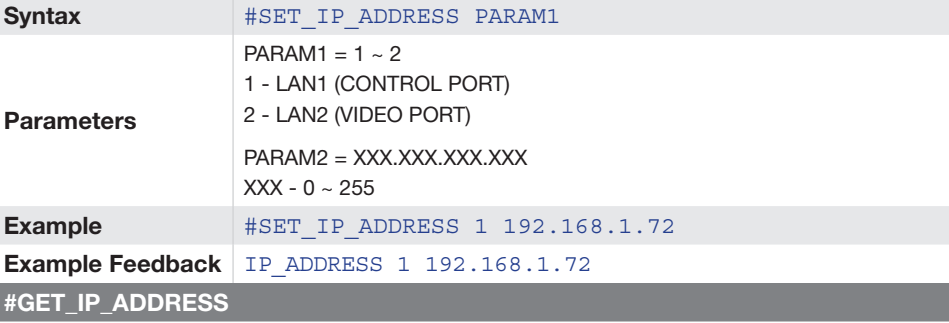

Get the current IP address.

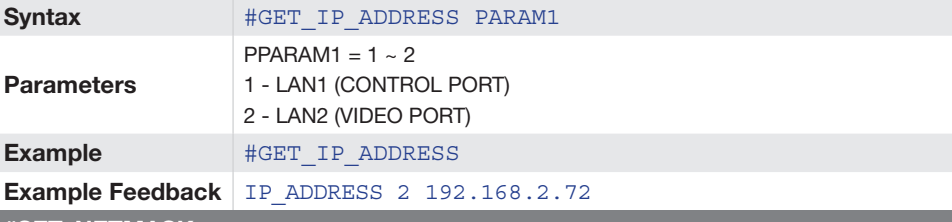

#### #SET\_NETMASK

Set the Netmask address.

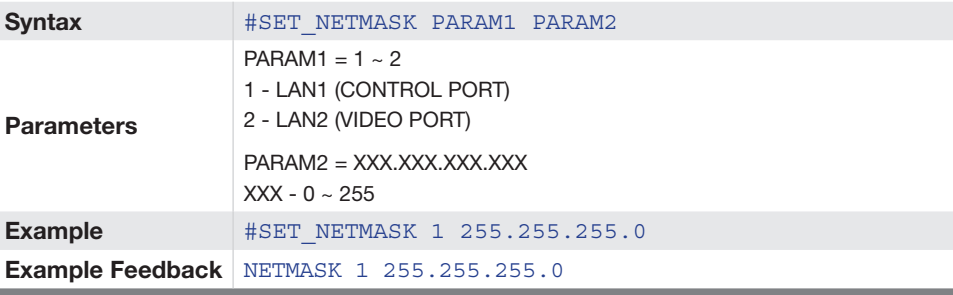

#### #GET\_NETMASK

Get the current Netmask address.

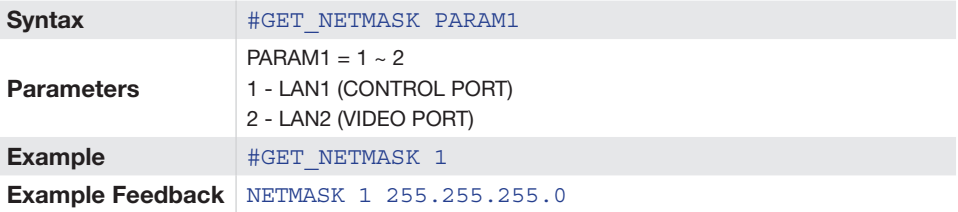

### Network Settings (cont.)

#### #SET\_GATEWAY

#### Set the Gateway address.

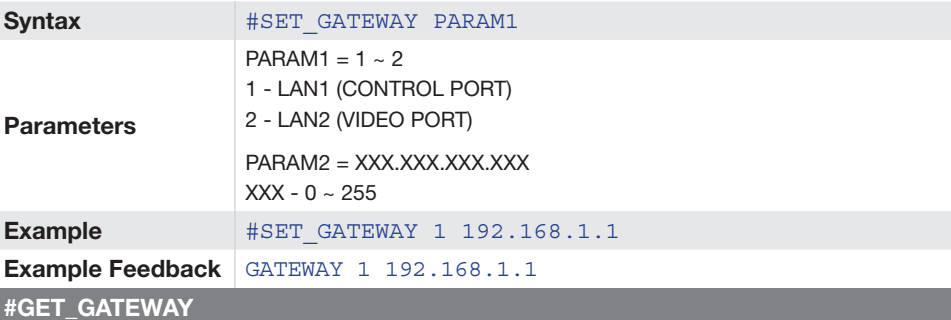

#### Get the current Gateway address.

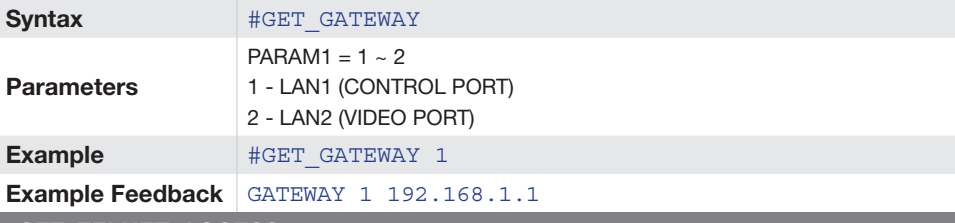

#### #SET\_TELNET\_ACCESS

#### Enable/disable Telnet Access.

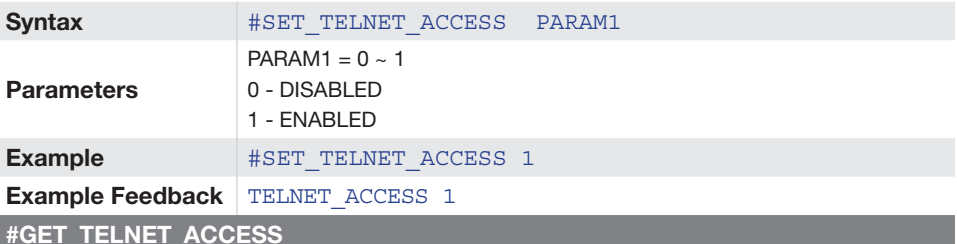

#### Get the current status of Telnet Access.

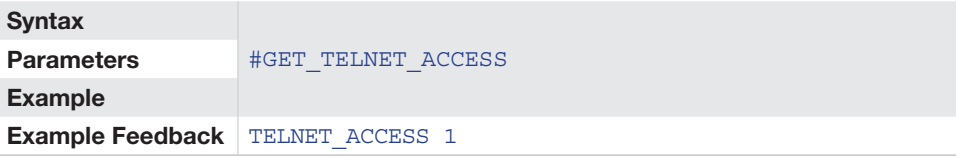

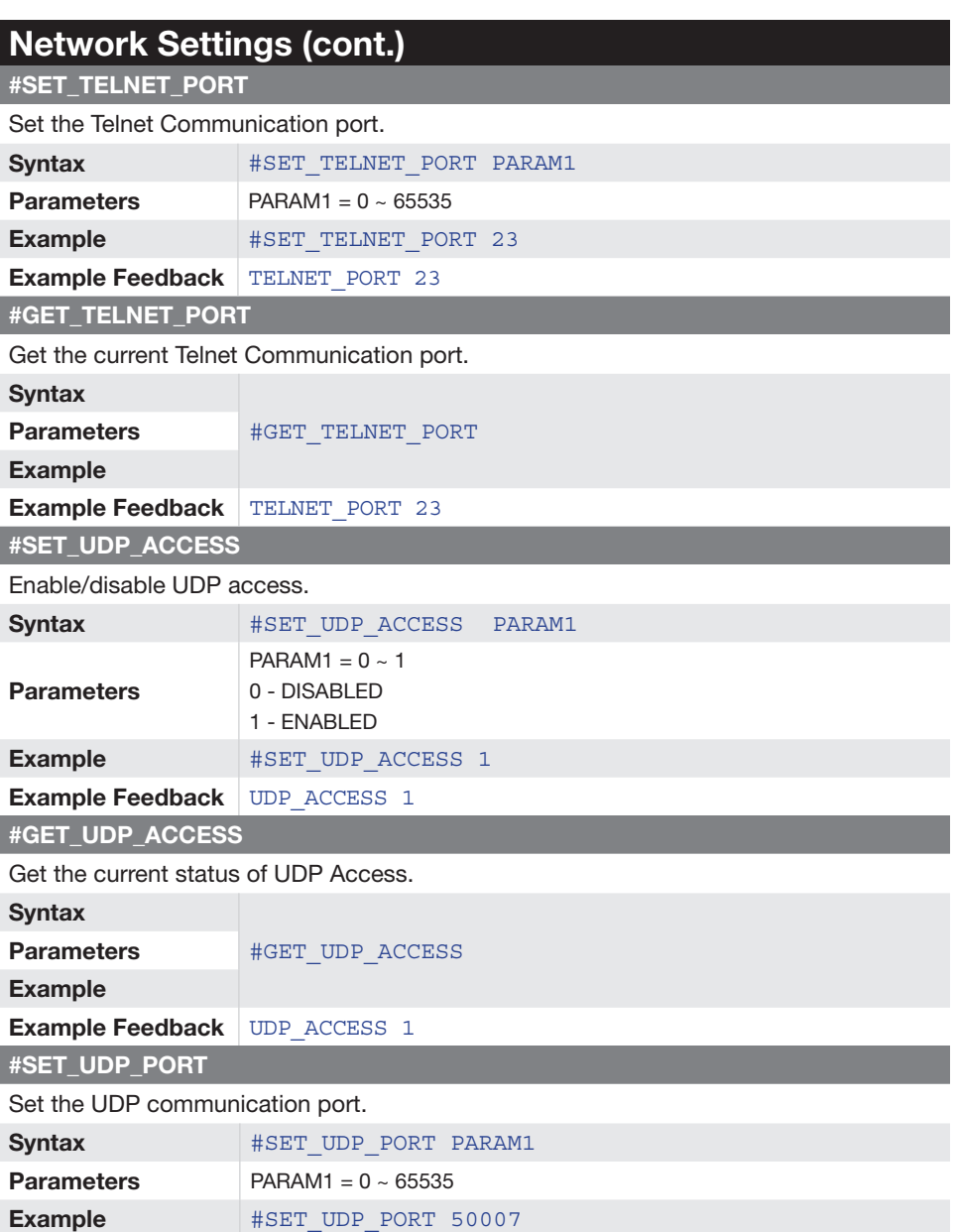

Example Feedback UDP PORT 50007

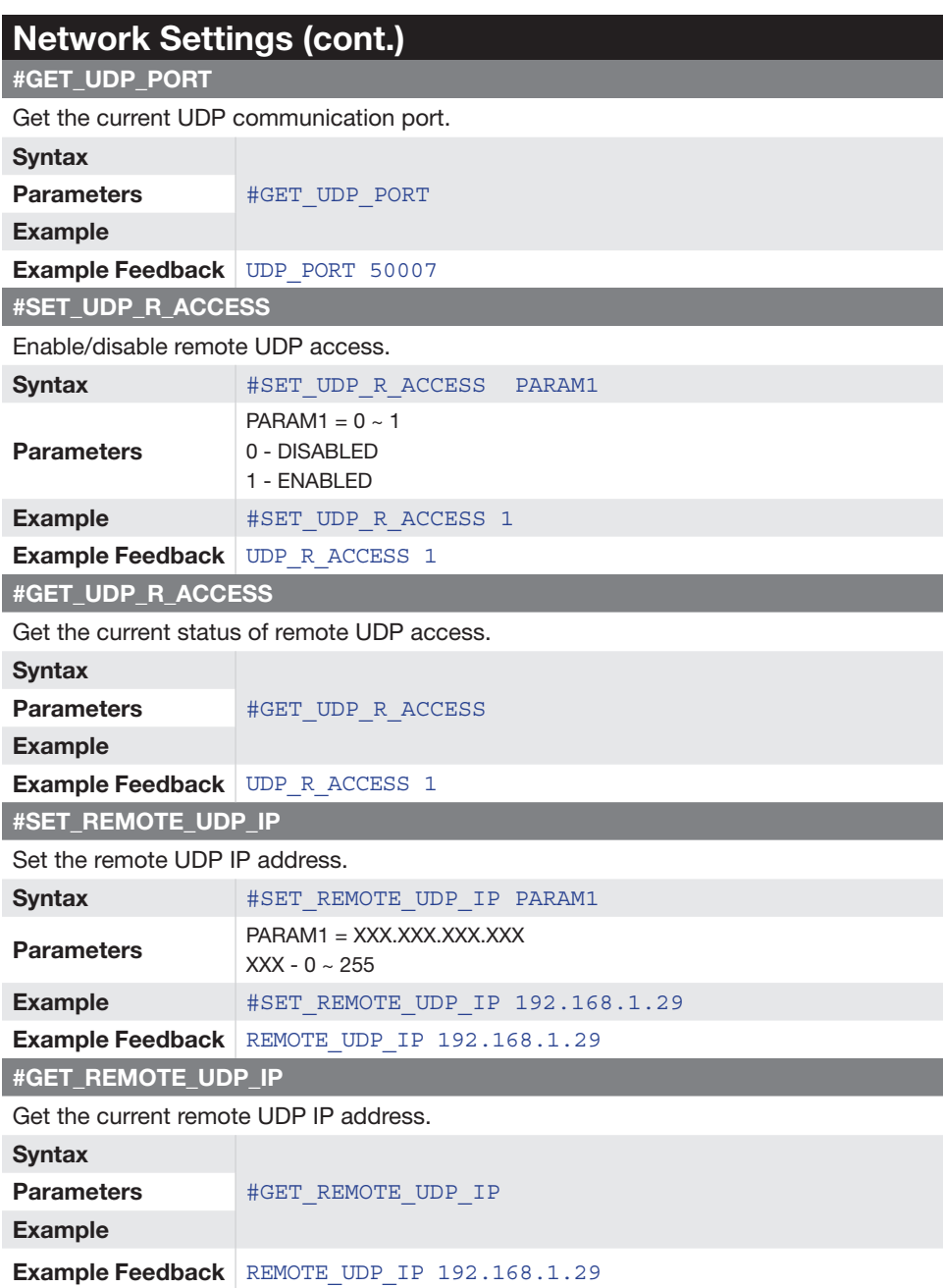

<span id="page-47-0"></span>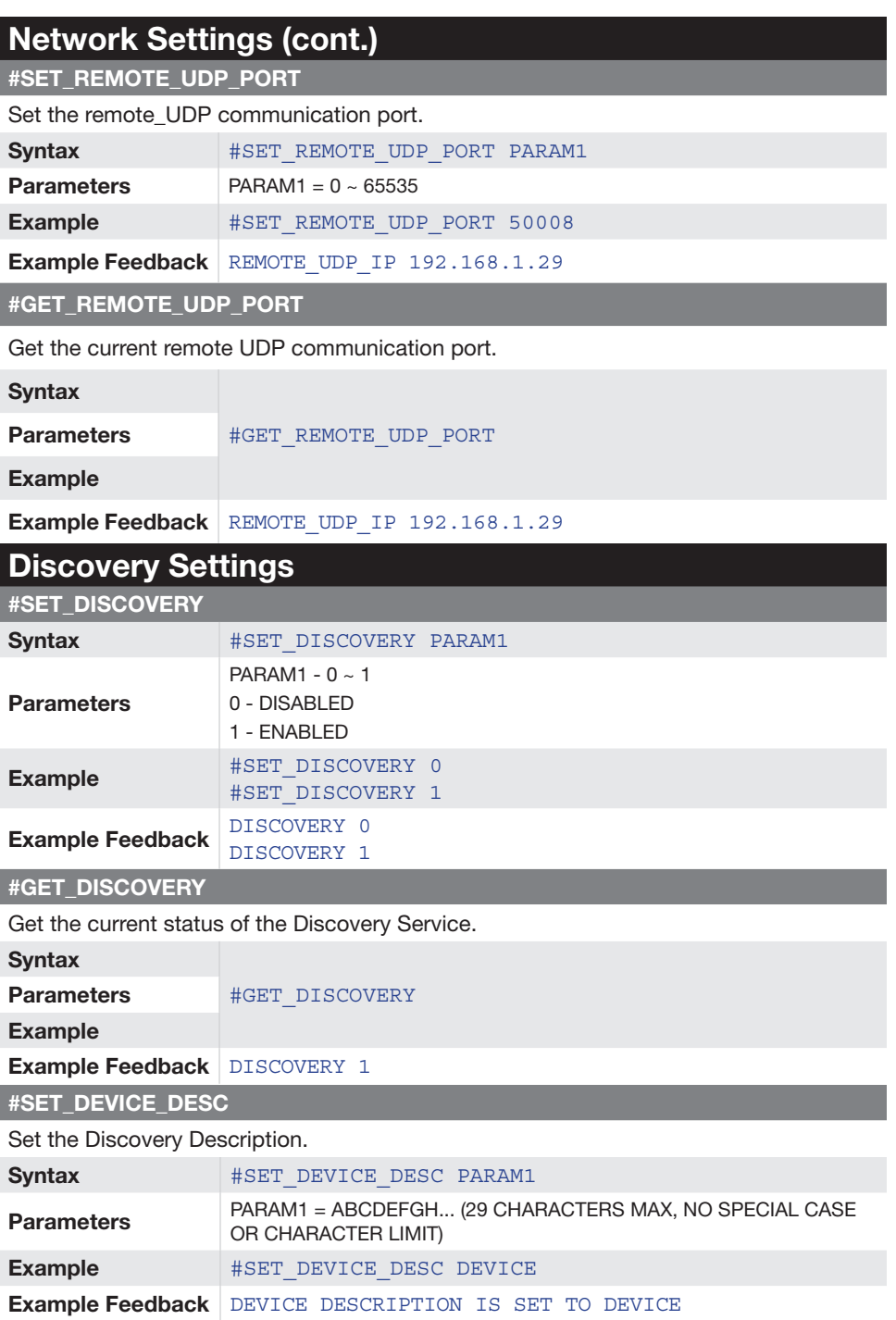

<span id="page-48-0"></span>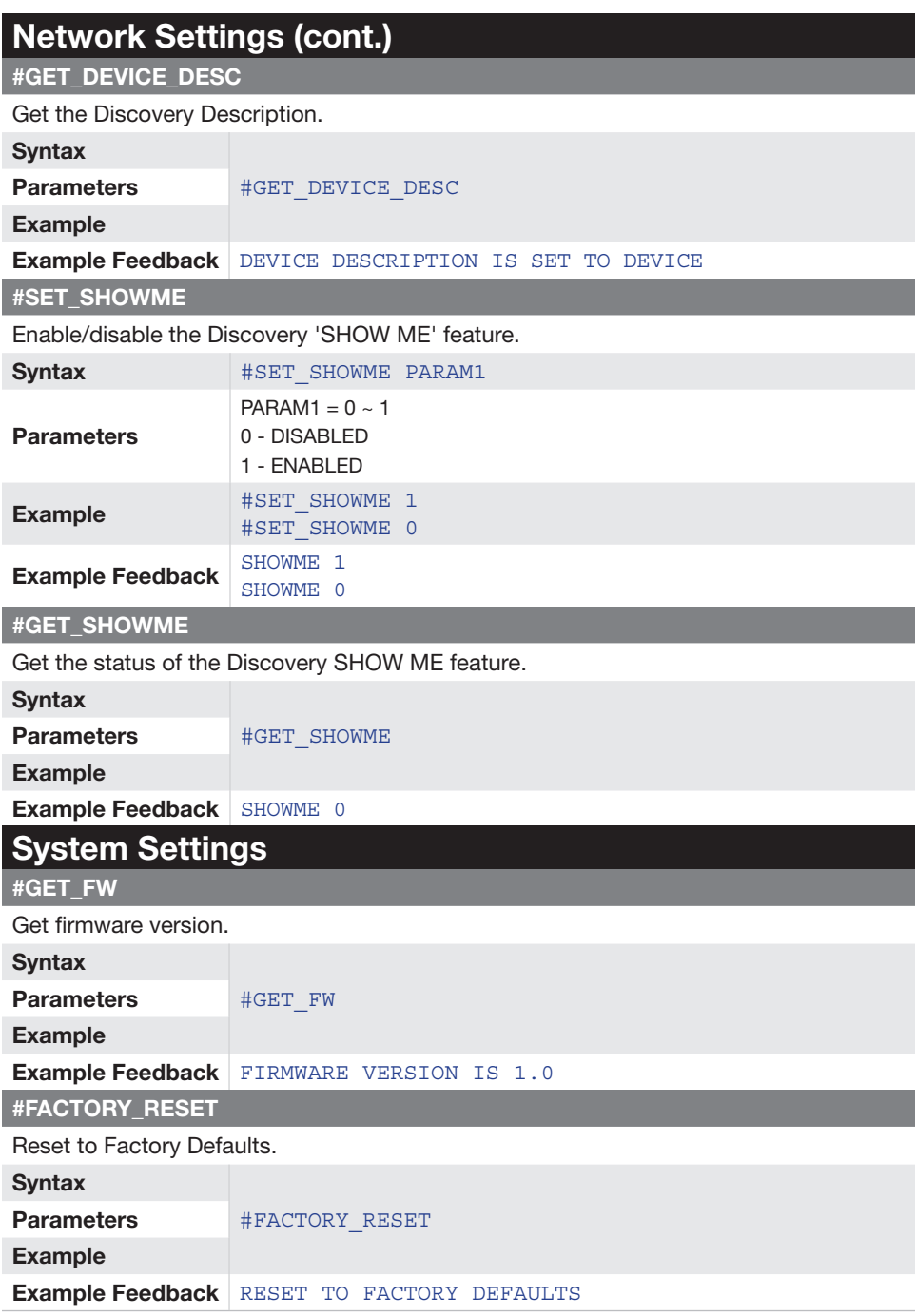

<span id="page-49-0"></span>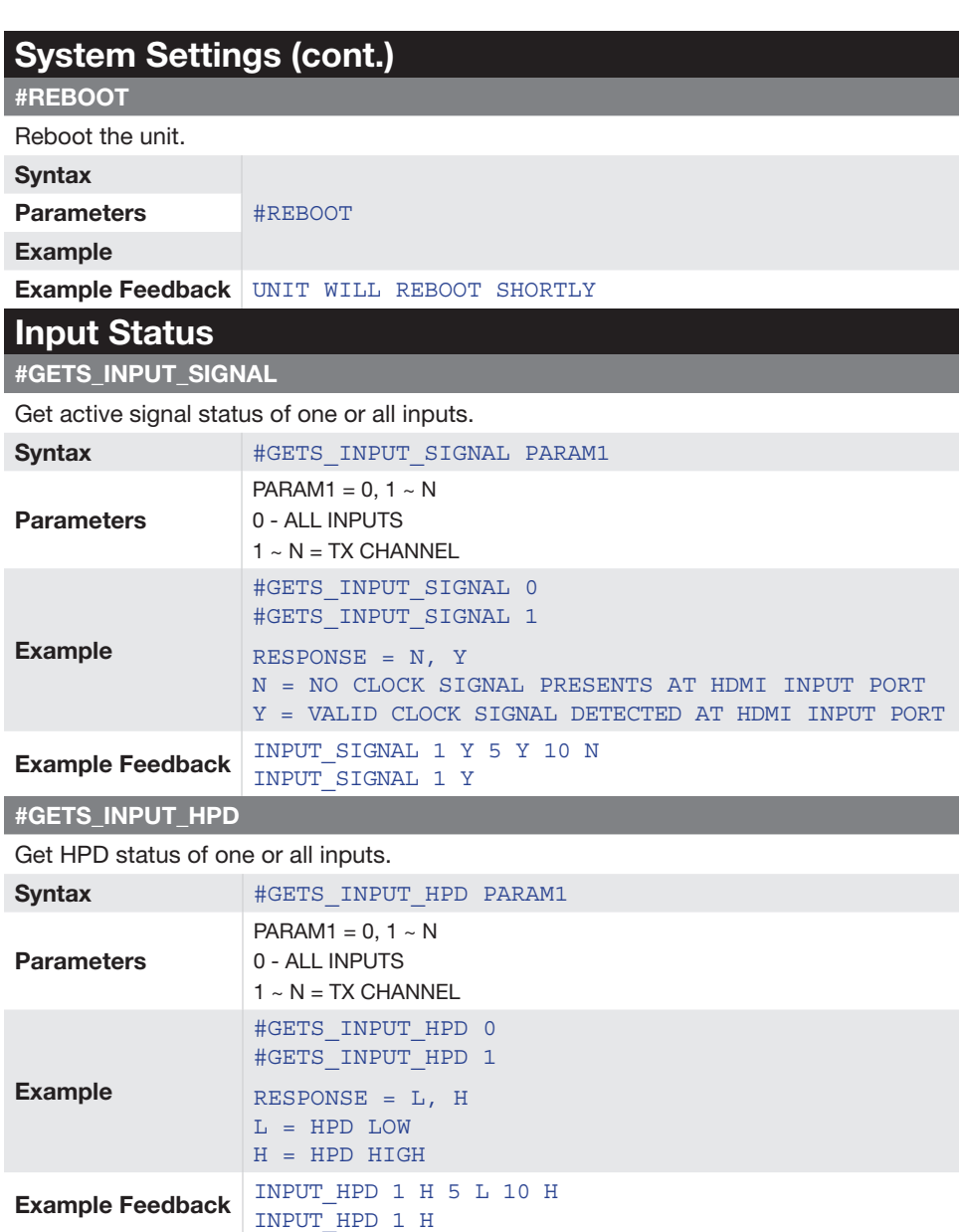

### Input Status (cont.)

#GETS\_INPUT\_TIMING

#### Get timing of HDMI input.

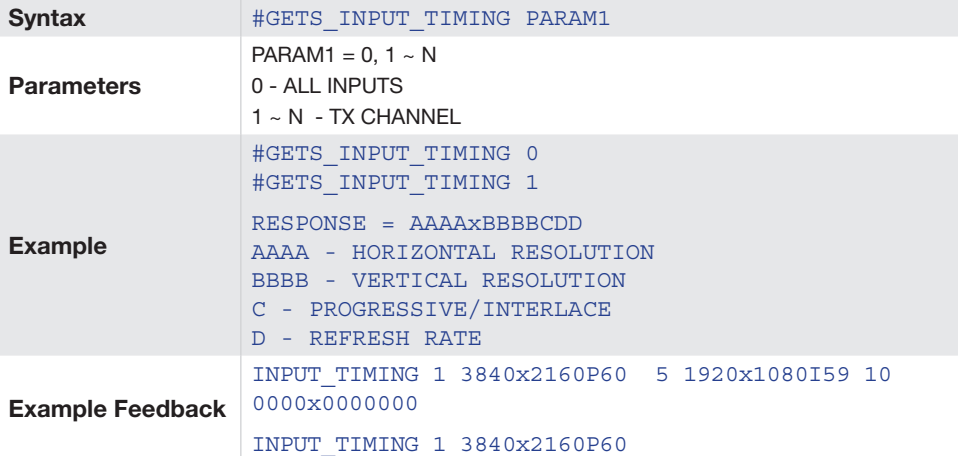

#### #GETS\_INPUT\_COLOR\_D

Get color depth of HDMI input.

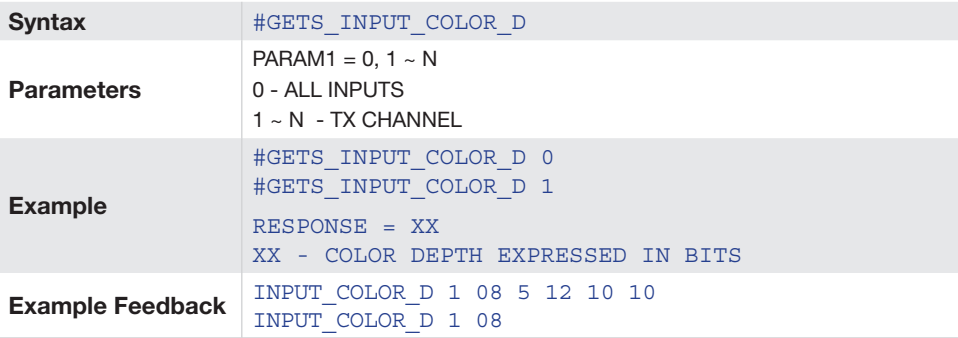

#### Output Status (cont.)

#### #GETS\_OUTPUT\_HDCP

Get HDCP status of one or all outputs.

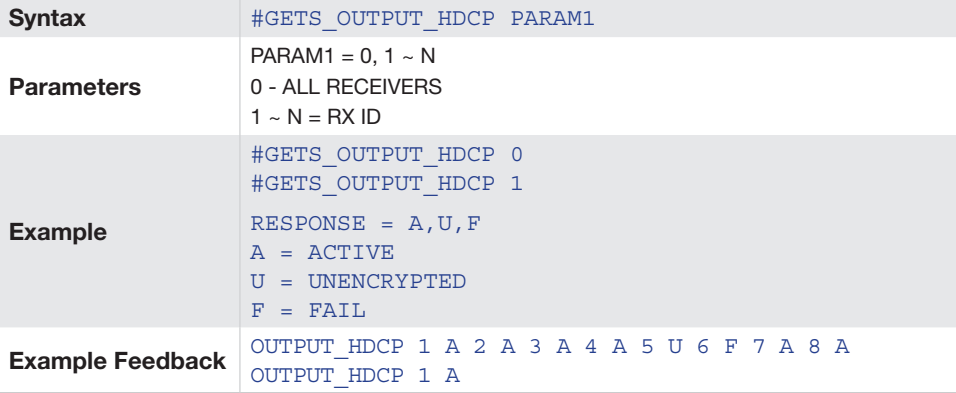

#### #GETS\_OUTPUT\_RES

Get output Resolution Mode of one or all outputs.

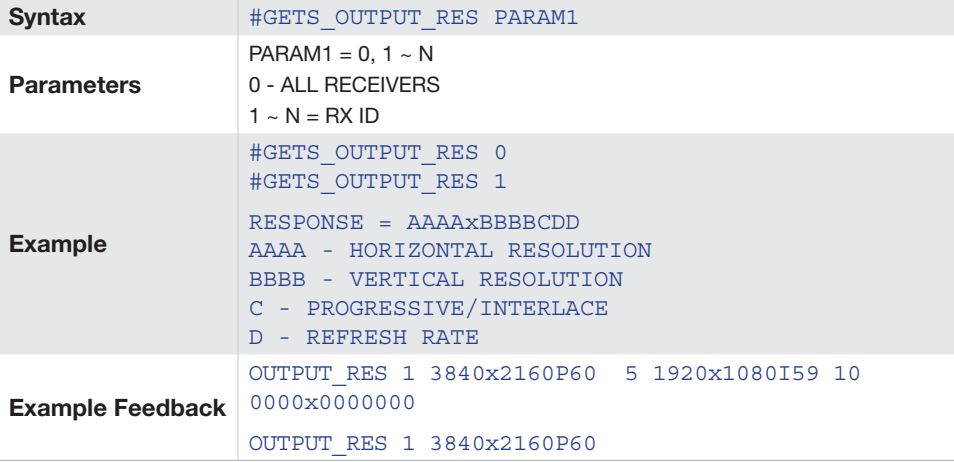

<span id="page-52-0"></span>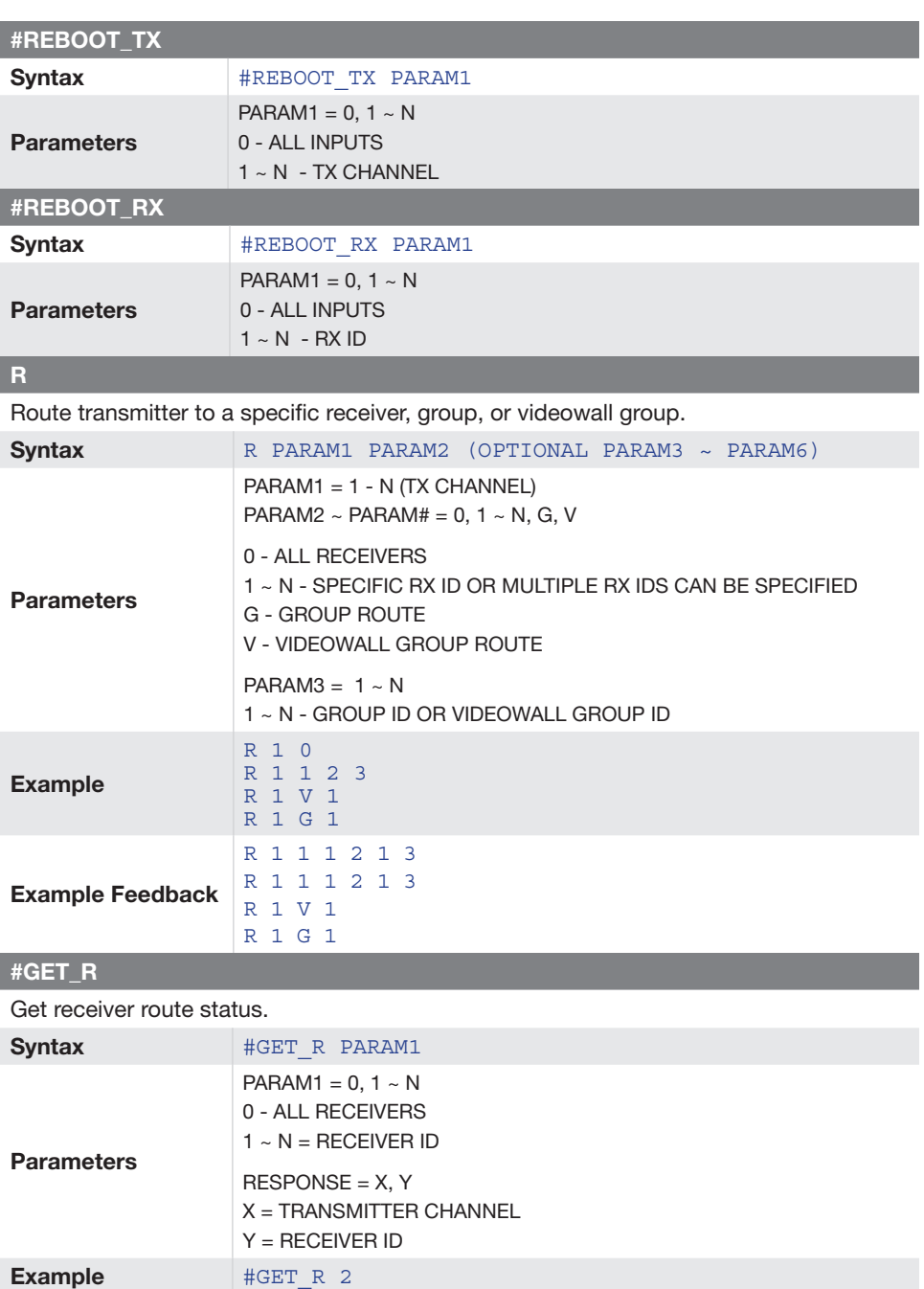

Example Feedback  $R_1$  2

### Routing (cont.)

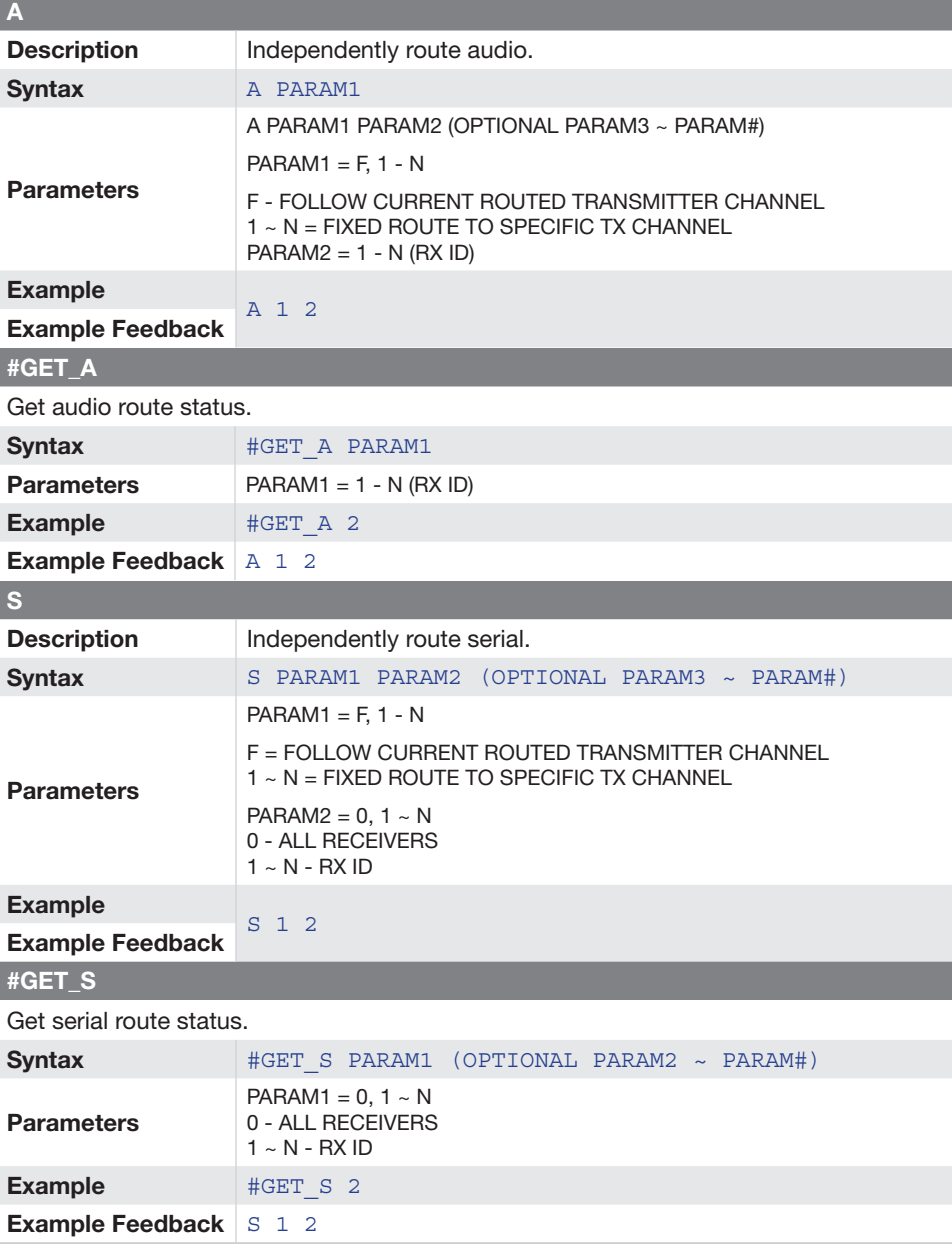

### Routing (cont.)

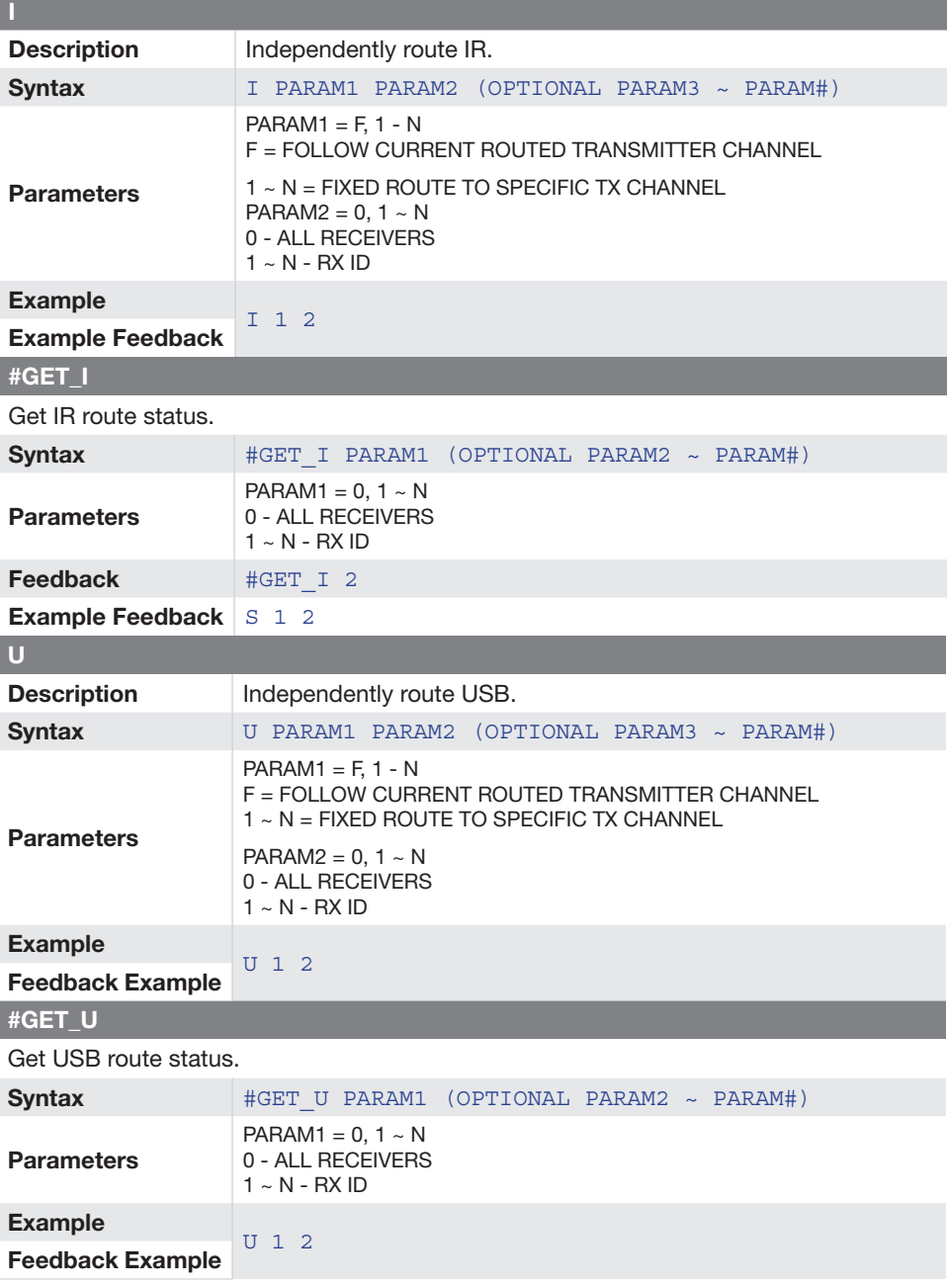

### Routing (cont.)

#### #SET\_TX\_MUTE

#### Mute/Unmute audio

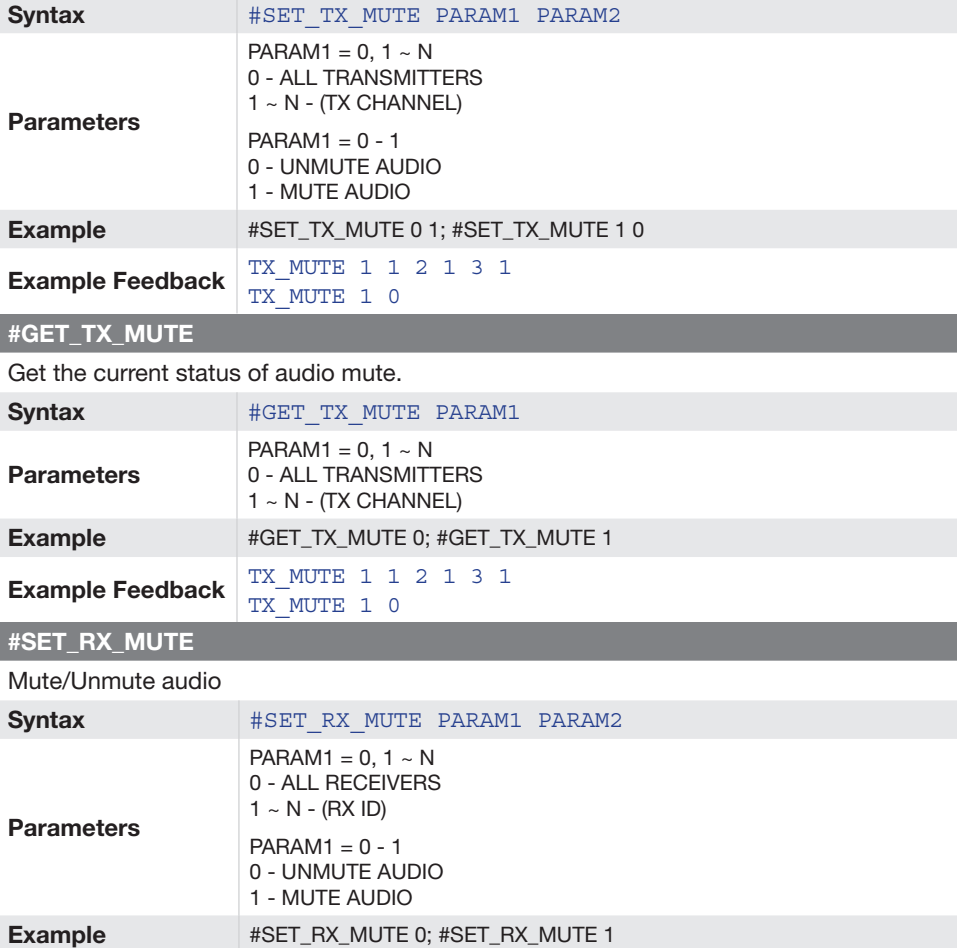

**Example Feedback** RX\_MUTE  $1 \t1 \t2 \t1 \t3 \t1$ 

RX MUTE 1 0

### Routing (cont.)

#### #GET\_RX\_MUTE

Get the current status of audio mute.

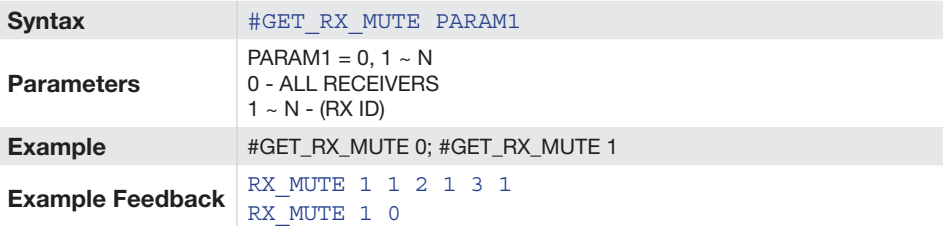

#### #SET\_MASK

Enable/Disable video mask

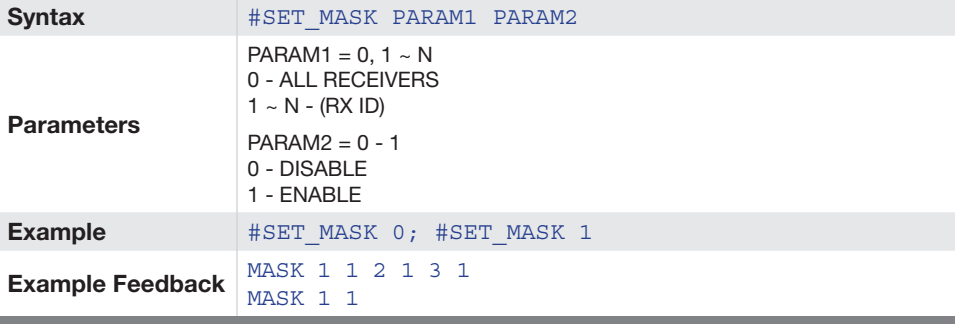

#### #GET\_MASK

Get the current video mask status.

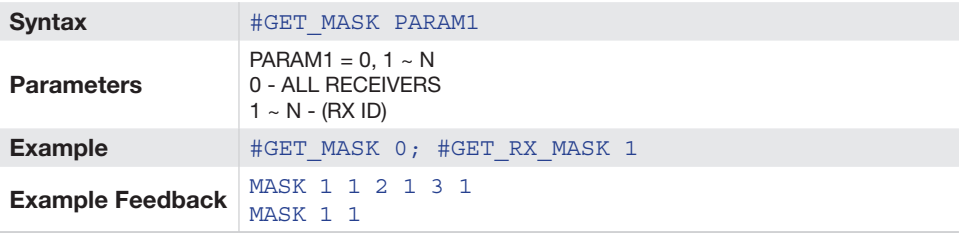

### Routing (cont.)

#### #SET\_BLOCK

Enable/Disable video block feature

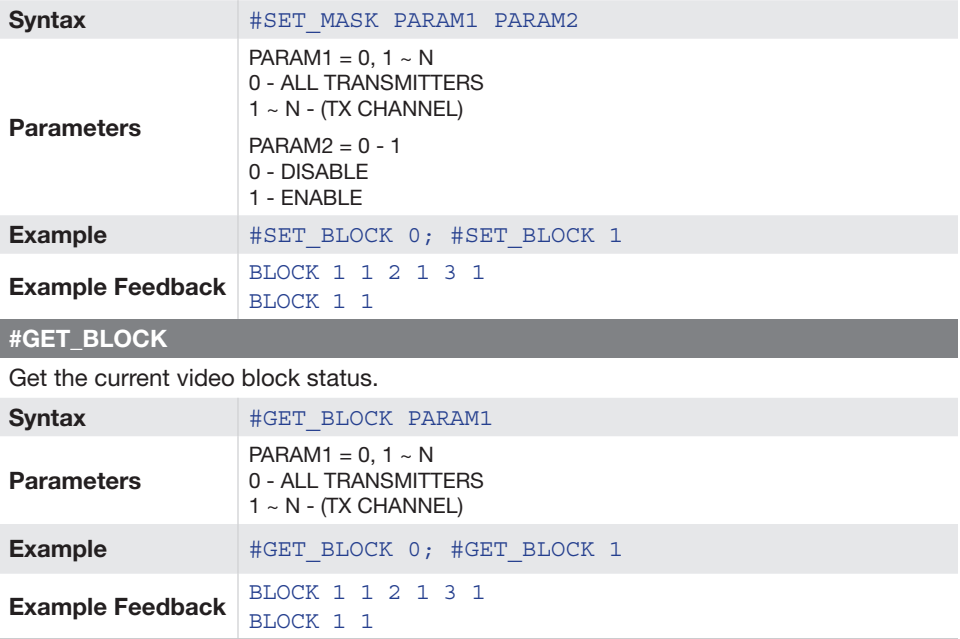

## Preset UDP Commands

#### <span id="page-58-0"></span>#SET\_VW

#### Set videowall layout.

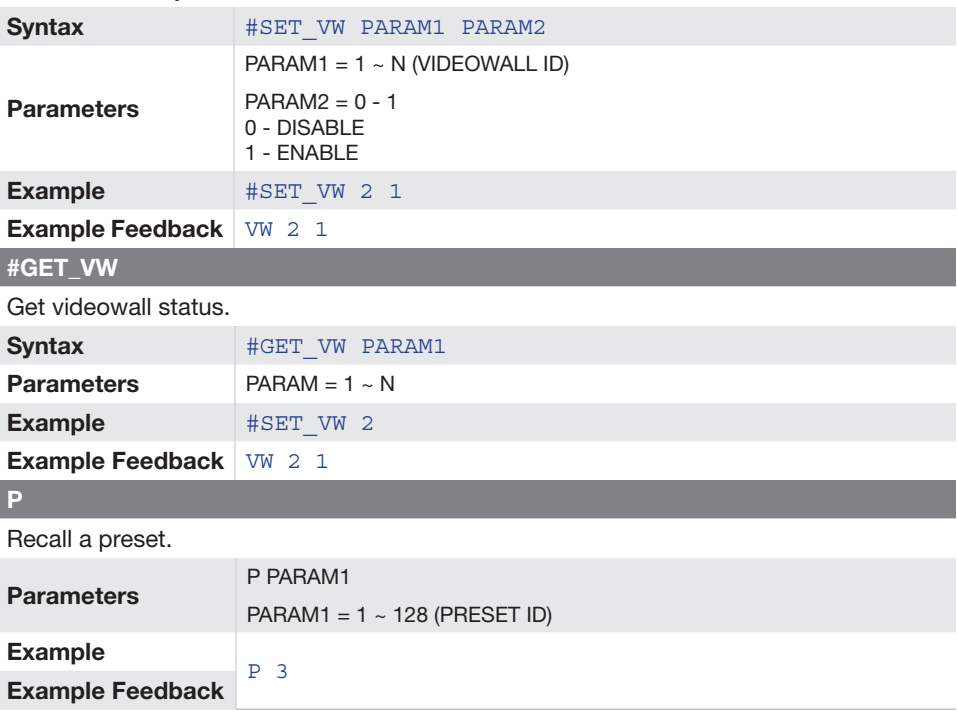

### Connection Diagram

### <span id="page-59-0"></span>**DIAGRAM**

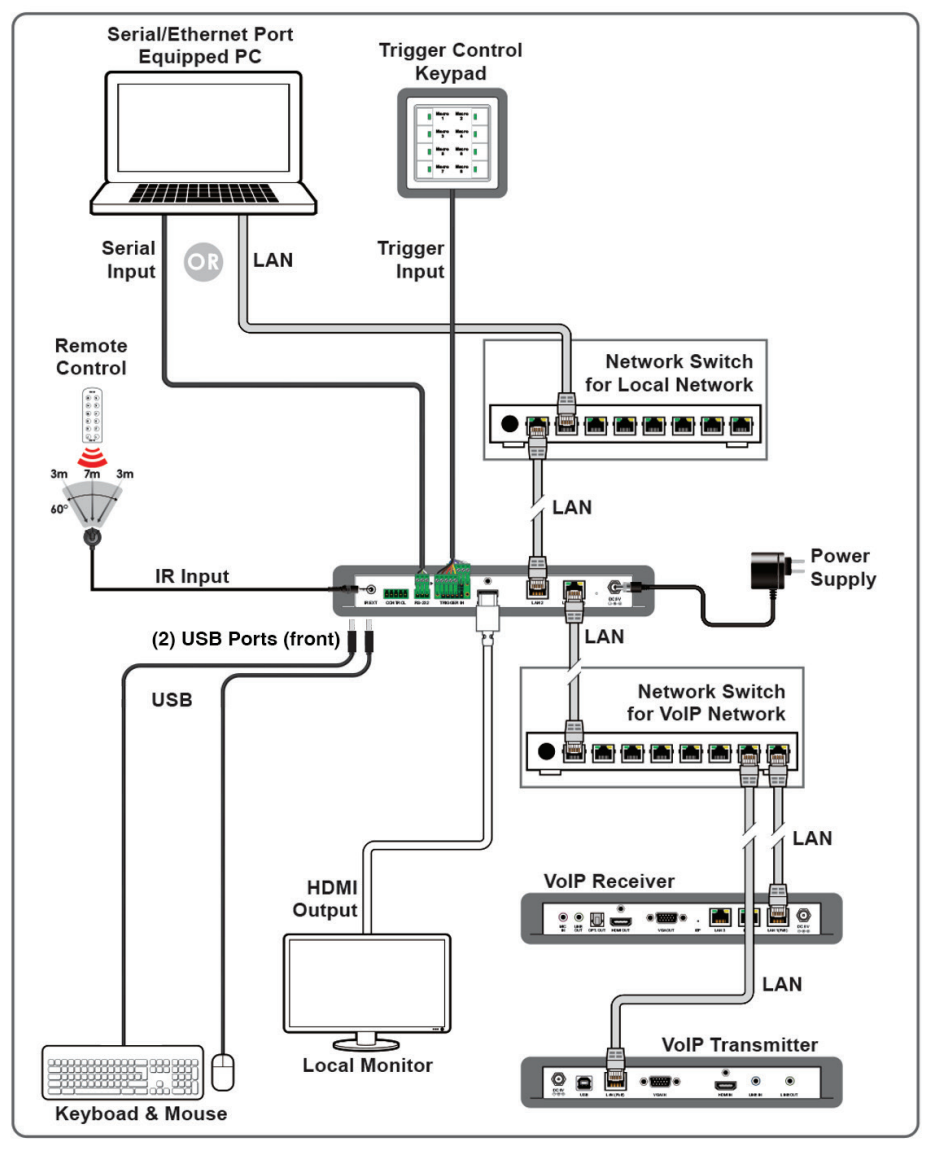

# Technical Specifications

<span id="page-60-0"></span>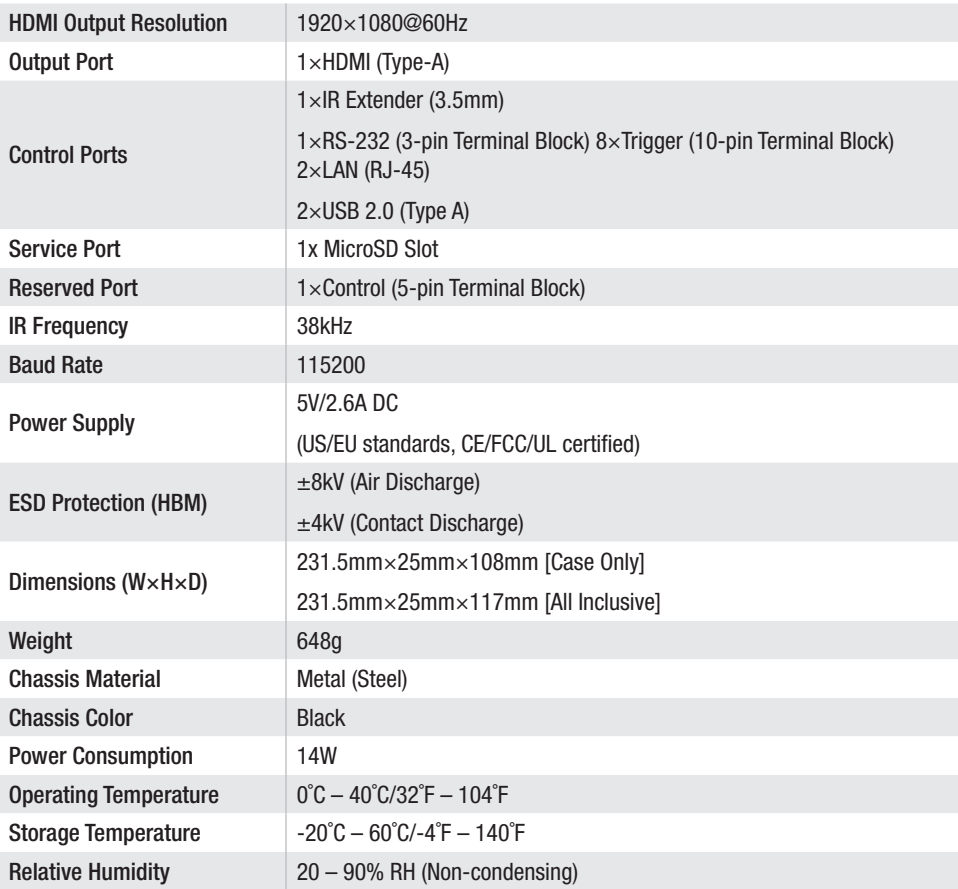

### Warranty and Return Policy

<span id="page-61-0"></span>Nice North America warrants the equipment it manufactures to be free from defects in material and workmanship. If Gefen equipment fails because of such defects and Nice North America is notified within the specified warranty period\* from the documented\*\* date of purchase, Nice North America will, at its option, repair or replace the equipment, provided that the equipment has not been subjected to mechanical, electrical, or other abuse or modifications. This warranty is in lieu of all other warranties expressed or implied, including without limitation, any implied warranty or merchantability or fitness for any particular purpose, all of which are expressly disclaimed. Warranty period begins on the date of purchase by the original end-purchaser, as indicated on the proof of purchase document\*\*. This Limited Warranty extends to the original end-user purchaser of the product and is not transferable to any subsequent purchaser(s) or owner(s). Customers outside the continental United States of America are responsible for shipping charges to and from Nice North America. \* Warranty period: Passive Copper Cables without any electronic circuitry: 30 days. Cables must be in their original condition.

#### **Electronics**

2 Years unless specified otherwise.

3 years if specifically noted as such on the [store.nortekcontrol.com](http://store.nortekcontrol.com) portal or [Gefen.com](http://Gefen.com) website product page. Valid only for documented\*\* purchases made on or after March 29, 2017.

\*\* Proof of purchase must be a receipt or written document, deemed acceptable by Nice North America. Requesting an RMA. The RMA number must be obtained prior to returning any product for repair or replacement. Please contact us at [support@gefen.com](mailto:support%40gefen.com?subject=) or 1.800.472.5555 for further instruction.

#### Returns for Credit

- $\geq$  All returns must reference an RMA number.
- $\triangleright$  Packages returned without an RMA number may be refused.
- $\triangleright$  Return packages must be properly packaged for return shipment.
- $\triangleright$  Any damages resulting from improper packaging are subject to a restocking fee.
- $\triangleright$  To obtain a full refund of the purchase price, returns must be requested within 30 days of the initial purchase date from your Gefen authorized resellers/distributors.
- $\triangleright$  All returns requested after 30 days, but no later than 60 days of purchase date are subject to a 15% restocking fee.
- $\triangleright$  Nice North America reserves the right to inspect the product condition and may apply an additional 5% restocking fee for any excessive damage or wear.
- $\triangleright$  To receive a credit on copper cables, the cables must be unopened.

All returns must include every component originally shipped with the products (power supplies, remotes, cables, etc.). The cost of any missing accessory will be deducted from the original purchase amount.

#### Returns for Goods Purchased through Dealers/Distributors

- $\triangleright$  All returns for credit/exchange must go through the original dealer/distributor the goods were purchased from.
- $\triangleright$  Nice North America cannot issue any credit for any Gefen merchandise not purchased directly from Nice North America.
- $\triangleright$  Nice North America can directly issue an RMA# for repair returns only for all goods purchased through a dealer/ distributor.
- $\triangleright$  Proof of purchase may be required to accept an RMA request as a "warranty" repair.

<span id="page-62-0"></span>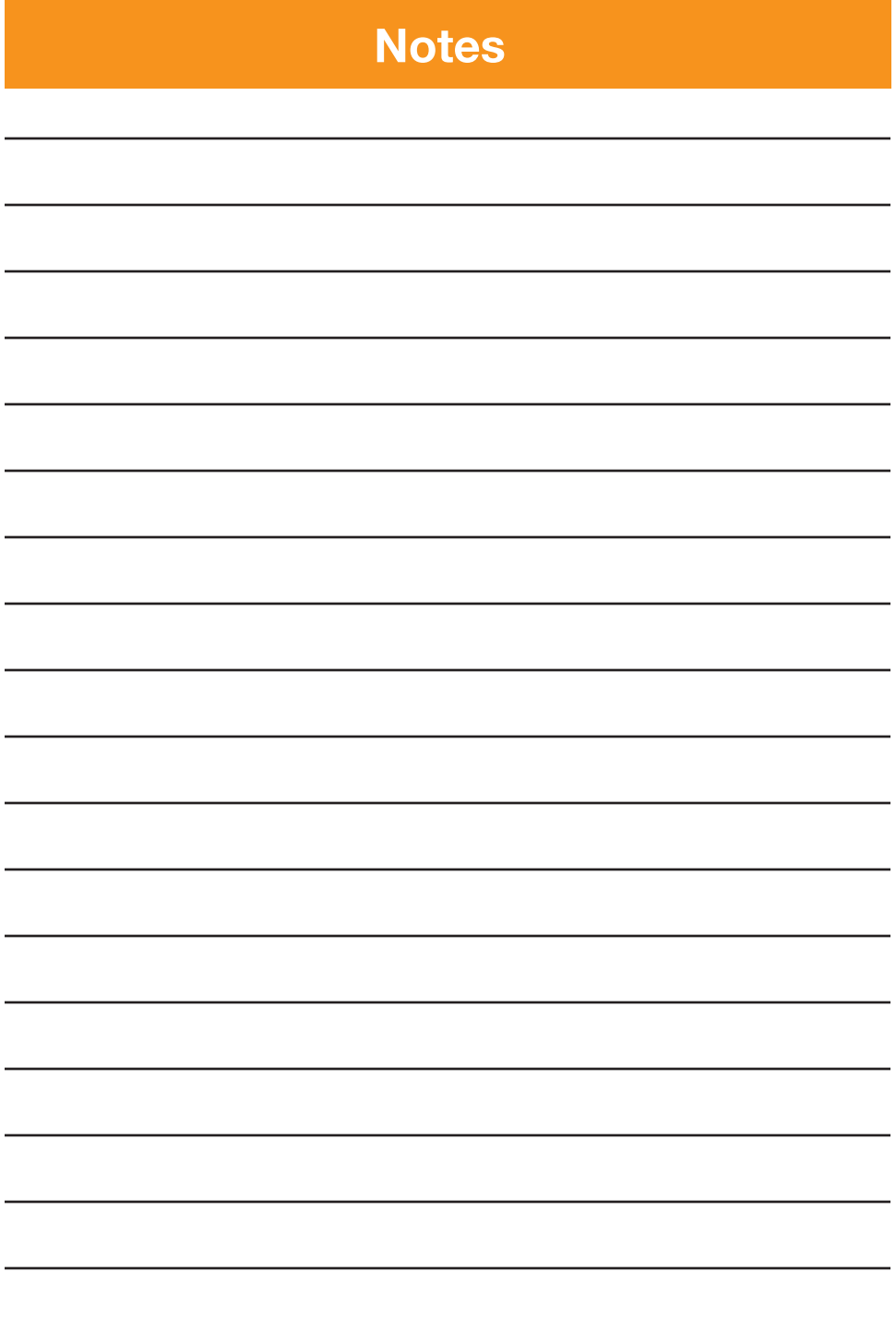

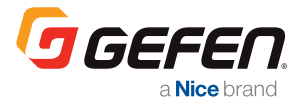

Technical Support: 1-800-472-5555

Technical Support Hours: 7:00 AM to 4:00 PM Monday through Friday, Pacific Time [gefen.com](http://Gefen.com)

#### GEFEN

c/o Customer Service 5919 Sea Otter Pl, Suite 100, Carlsbad, CA 92010 USA

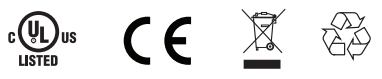

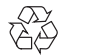

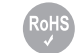

This product uses UL listed power supplies. 10033414 Rev-A

©2022 Nice North America LLC. Gefen is a registered trademark of Nice North America LLC. All rights reserved.

All trademarks are the property of their respective owners. All features and specifications are subject to change without notice.

**Nice** 

Gefen and Nice North America LLC reserve the right to make changes in the hardware, packaging and any accompanying documentation without prior notice. AVoIP Matrix Controller is a trademark of Gefen, LLC.